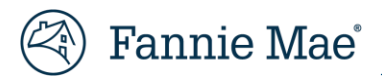

# **Fannie Mae Property 360 Third Party Sale (TPS) User Guide**

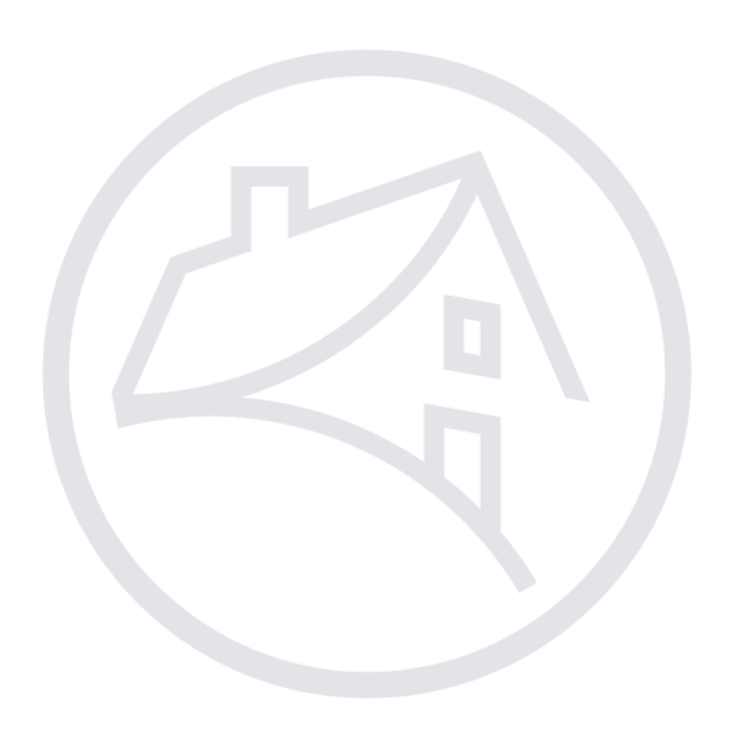

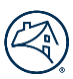

# **Table of Contents**

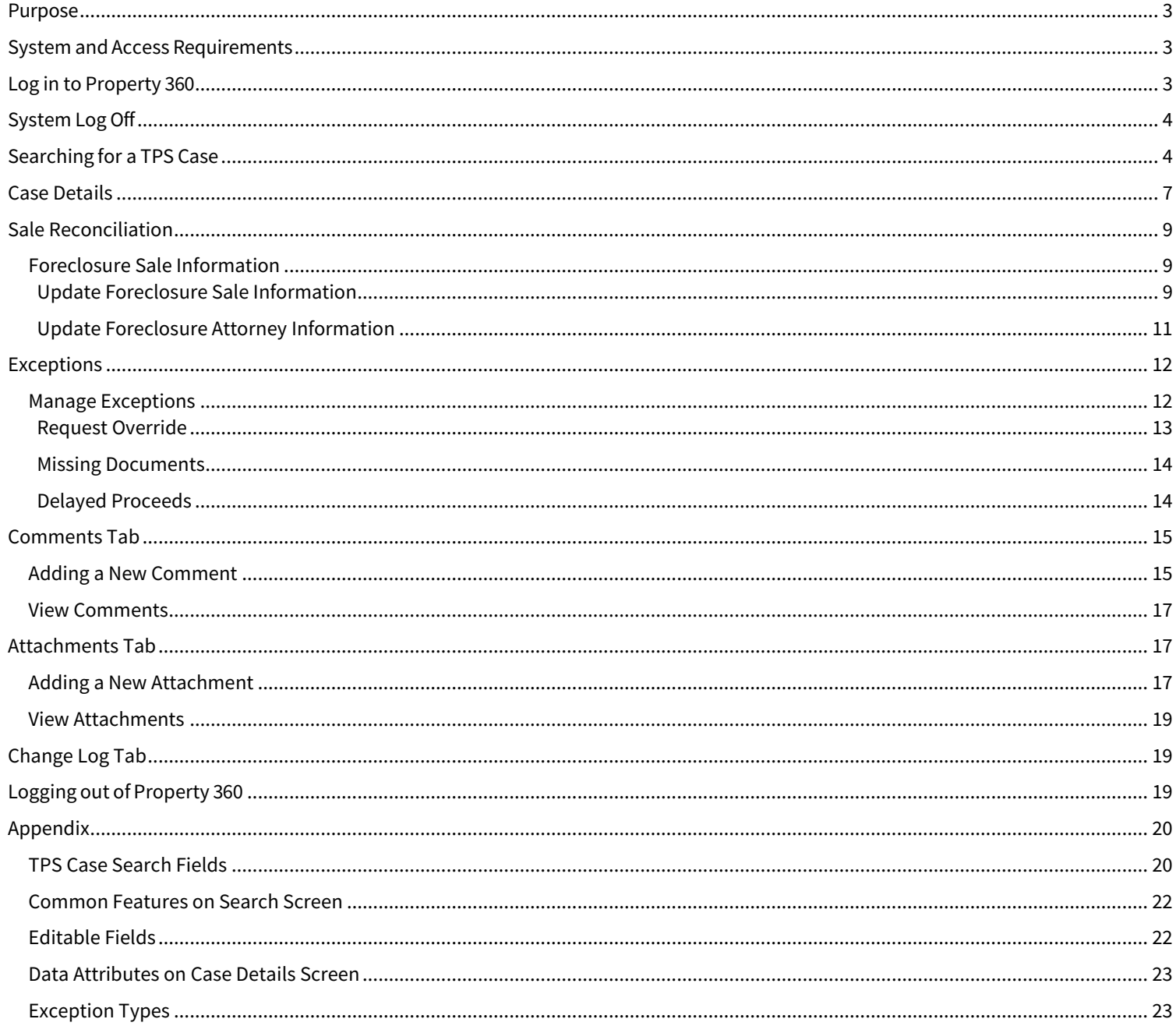

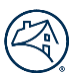

### <span id="page-2-0"></span>**Purpose**

This Guide provides an overview of how to manage the Third Party Sales (TPS) process in Property 360™. Servicers can access Property 360 to:

- Review TPS cases.
- Update missing data.
- Review exceptions on TPS cases and take subsequent corrective actions.

Third Party Sale cases are created in Property 360 based on the following criteria:

- Loans liquidated from Servicing Investor Reporting (SIR) with loan action code 71, OR
- Foreclosure sale event (Sold to Third Party Sale) reported by attorney in the Default Reporting Application (DRA)

# <span id="page-2-1"></span>**System and Access Requirements**

If you are already a registered user for Fannie Mae application(s), ensure your Corporate Administrator has registered you with the appropriate Property 360 role via Fannie Mae Technology Manager. If not, make sure you have registered and received a username and password credentials from your Corporate Administrator for accessing Property 360. For additional details, please refer to the **Fannie** [Mae Technology Manager homepage.](https://singlefamily.fanniemae.com/applications-technology/technology-manager)

Name of application: **Liquidation Reconciliation Services** (Application Code: **HCG**).

Below are the roles for the TPS functionality in Property 360:

- **PROP360-PROD-TPS-READONLY** Read-only access
- **PROP360-PROD-TPS-DECISION** User can update data, request override on exceptions, upload documents and add comments.

**NOTE**: Use Google Chrome or Microsoft Edge when accessing Property 360 for optimal use.

# <span id="page-2-2"></span>**Log in to Property 360**

Perform the following steps to access Property 360: **NOTE**: Property 360 is a Single Sign On (SSO) system.

- 1. Acces[s Property 360.](https://property360.fanniemae.com/)
- 2. Enterthe **USERNAME** and **PASSWORD**.
- 3. Click **Sign On**.

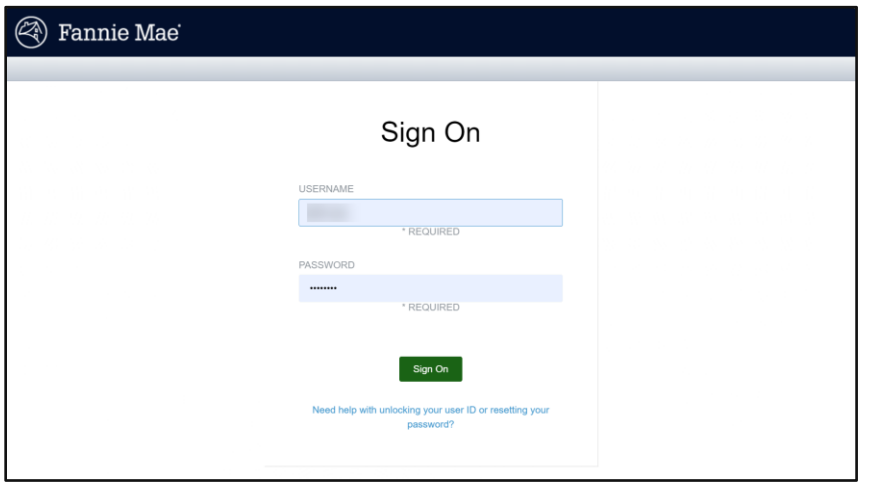

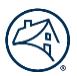

# <span id="page-3-0"></span>**System Log Off**

The system automatically logs off after 30 minutes of inactivity. A warning message displays at 28 minutes indicating the upcoming log off. A Session Timeout warning displays as the system shuts down.

**NOTE**: Click **Keep Active** to keep Property 360 open or click **Logout**.

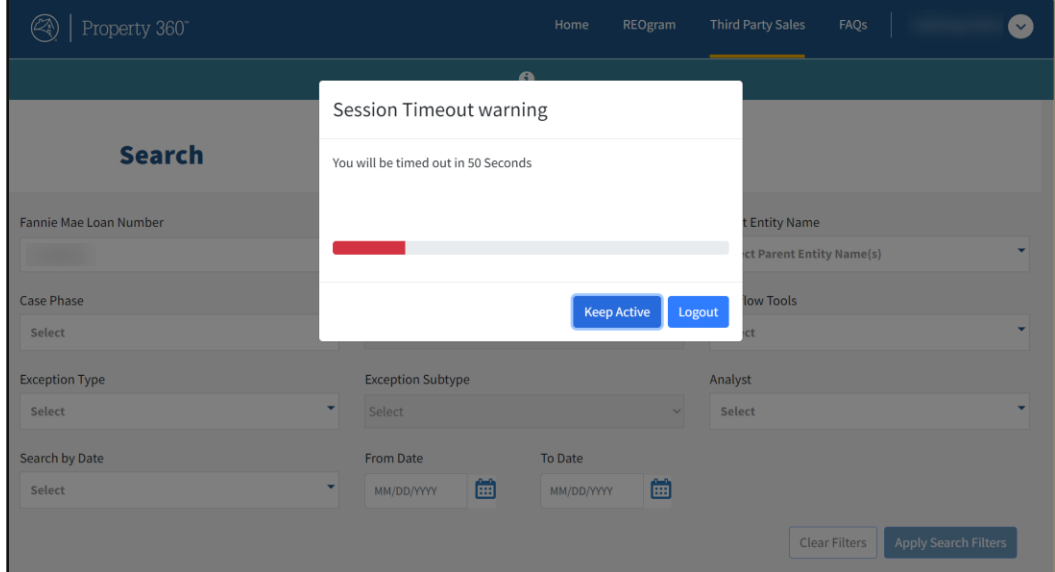

# <span id="page-3-1"></span>**Searching for a TPS Case**

1. From the Property 360 homepage, click **Third Party Sales**.

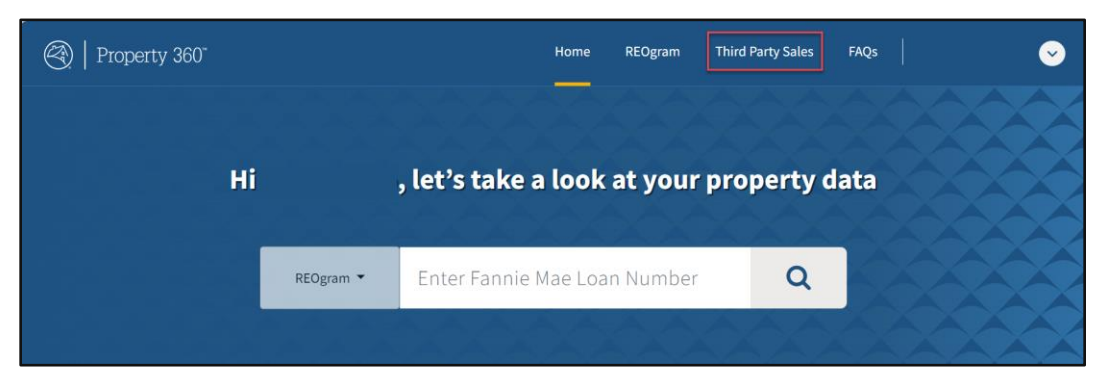

2. Click **Search**.

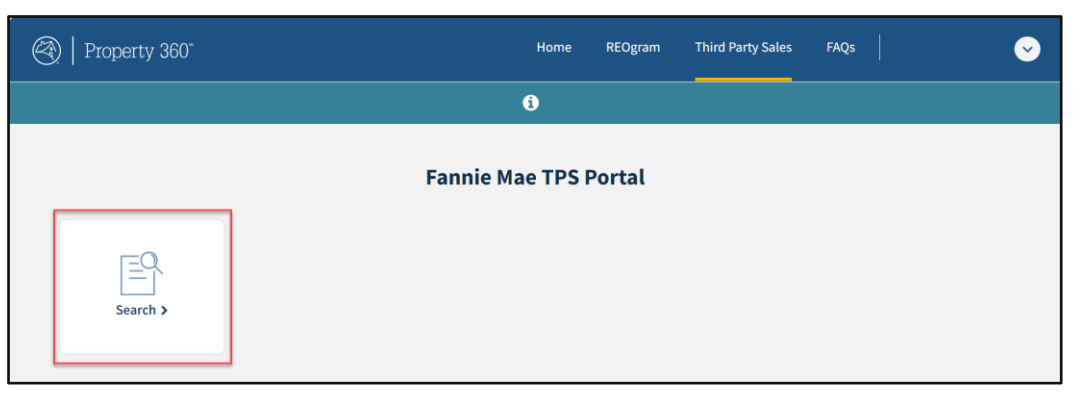

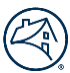

#### The **Search** screen displays.

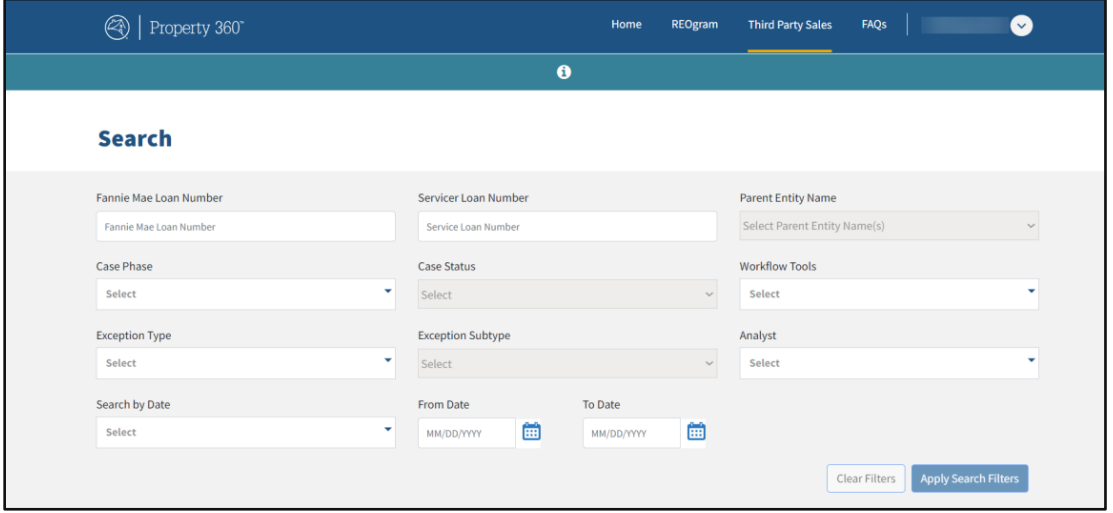

3. Enter applicable information in the search fields provided.

**NOTE**: Users can enter information in one or multiple search fields. Refer to th[e TPS Case Search Fields section.](#page-19-1)

- Fannie Mae Loan Number
- Servicer Loan Number
- Case Phase
- Case Status
- Workflow Tools
- Exception Type
- Exception Subtype
- Analyst
- Search by Date
- From Date/To Date

**NOTE**: The **Parent Entity Name** field is not a searchable field for servicers.

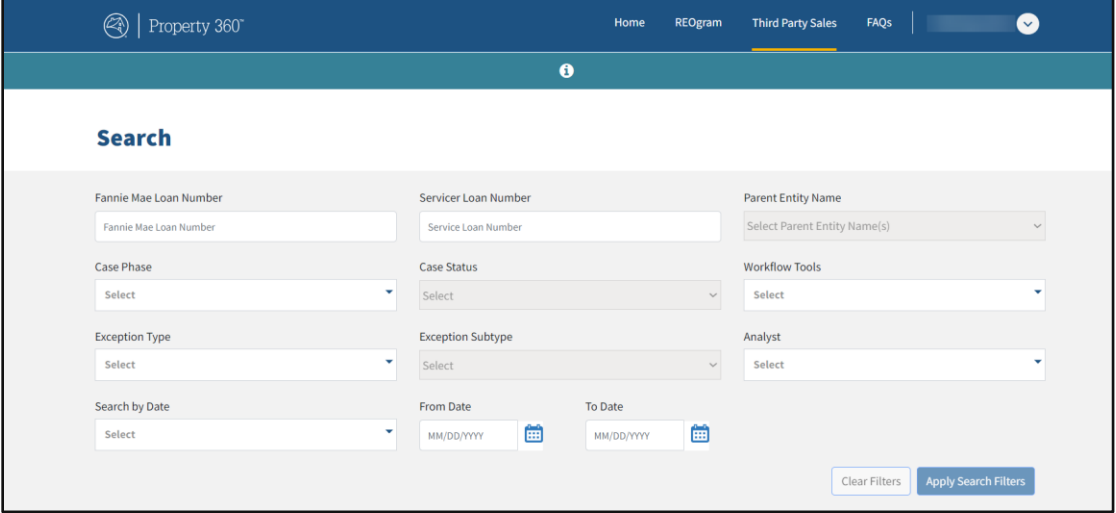

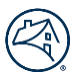

#### 4. Click **Apply Search Filters**.

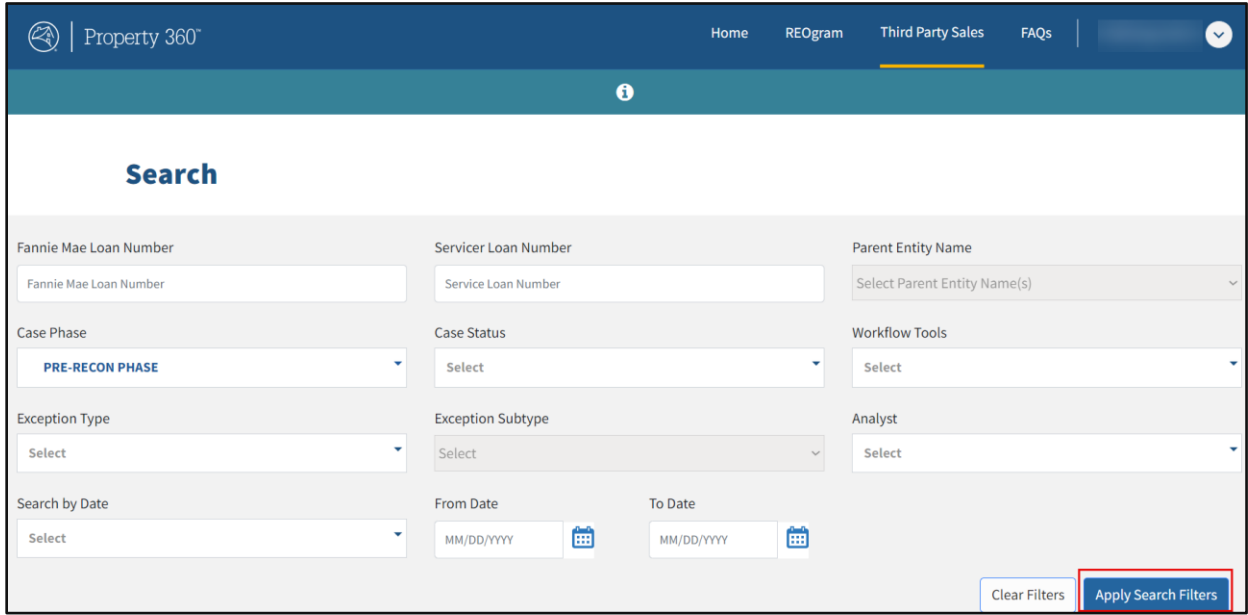

Loans that match the search criteria display. The **Search Result** section appears blank if there are no loans that match the search criteria.

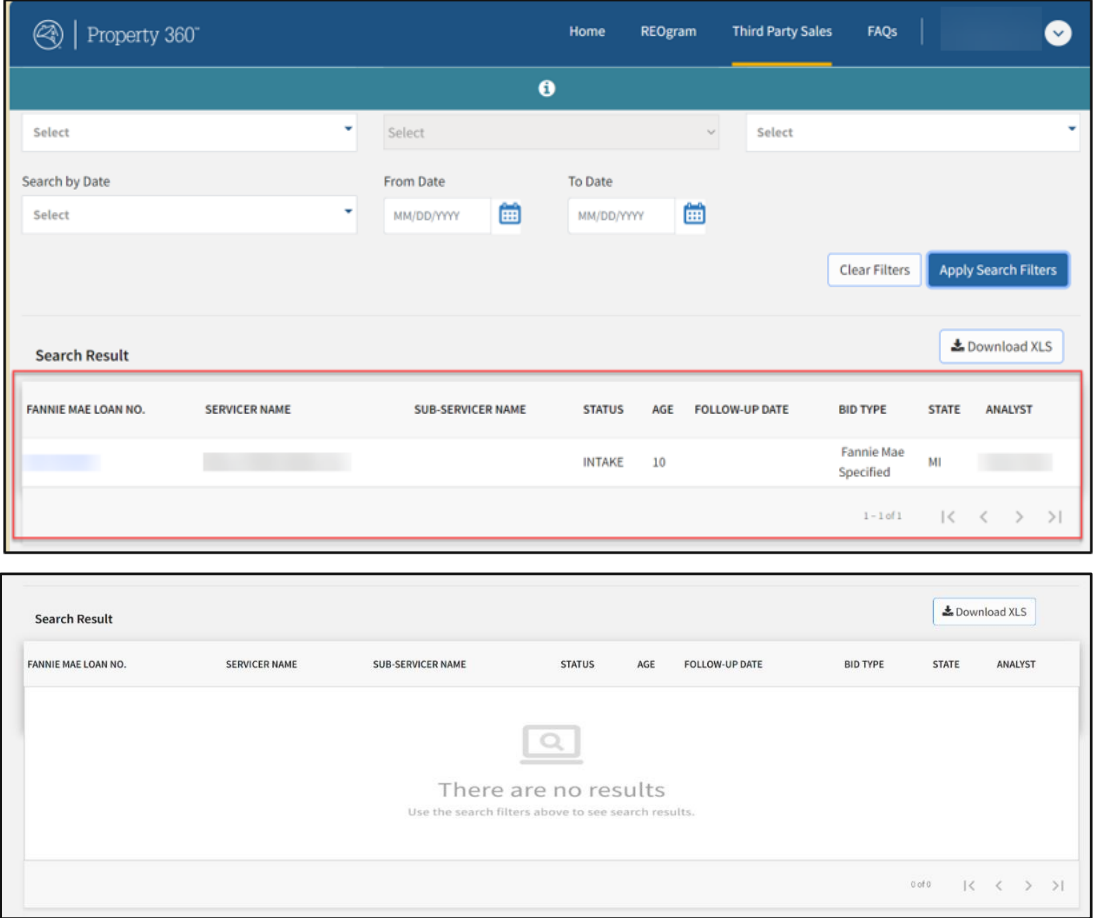

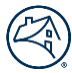

- 5. Click **Download XLS** to download search results.
- 6. Click **Clear Filters** to clear existing search conditions.

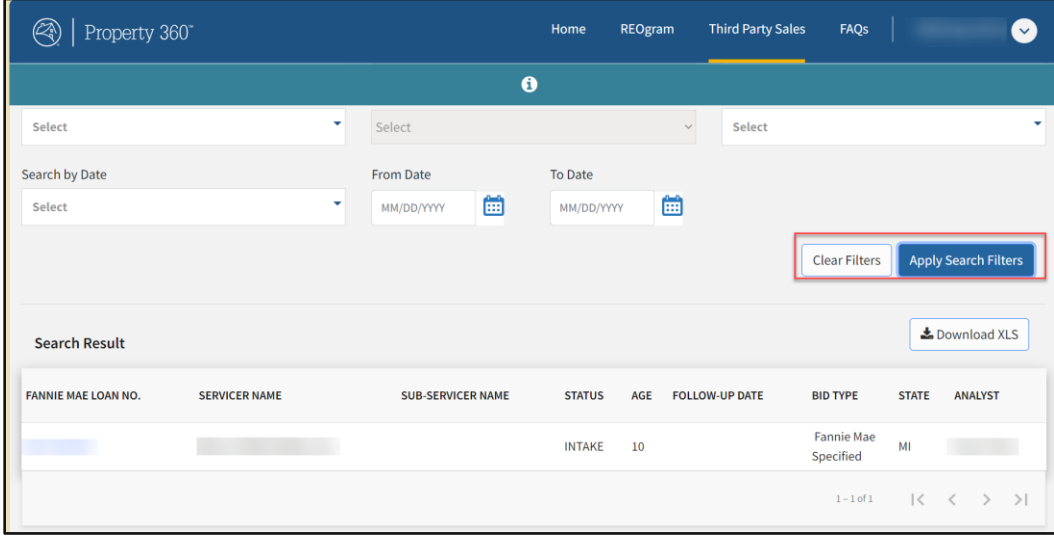

### <span id="page-6-0"></span>**Case Details**

Servicer

Analyst

1. Click on the Fannie Mae loan number hyperlink to display the Case Details screen.

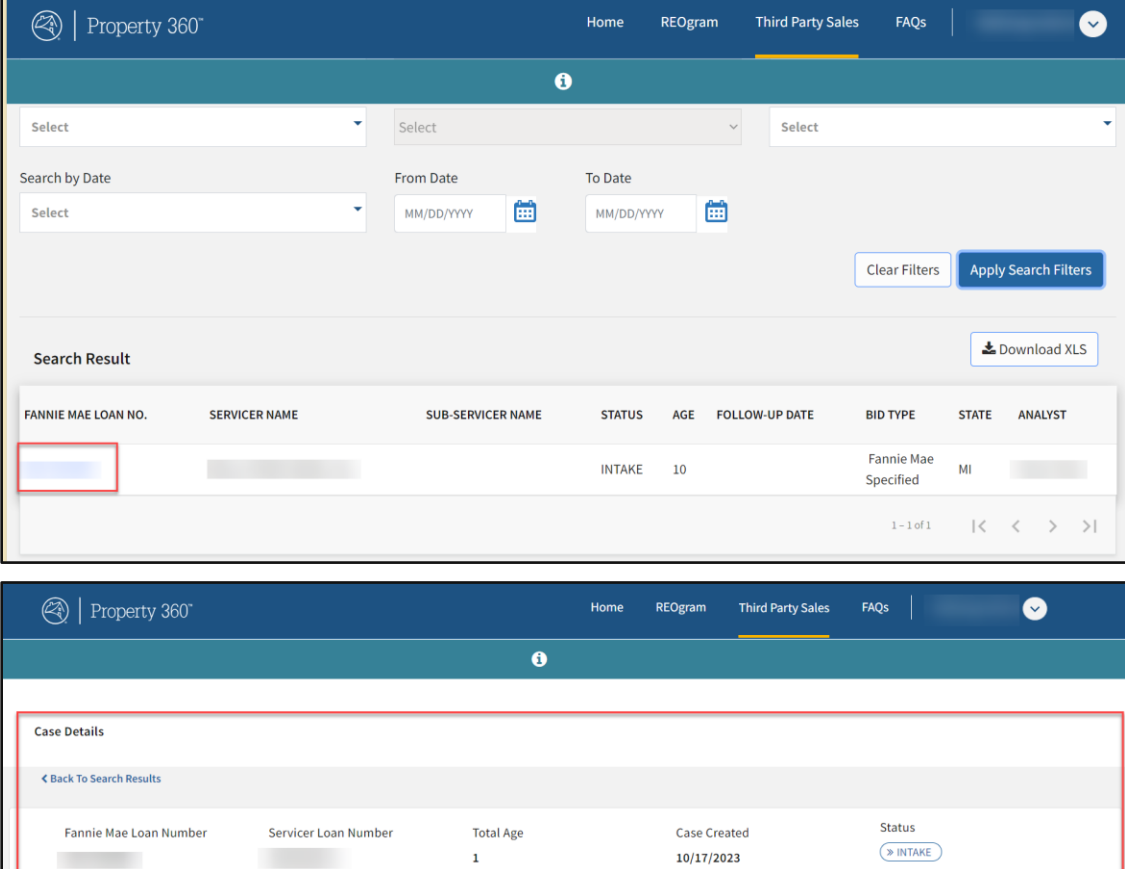

Foreclosure Type

Delayed Proceeds Reason

NonJudicial

 $\sim$  Show Additional Details

**Bid Type** 

**Fannie Mae Specified** 

Follow Up Date

Status Age

**Status Date** 10/17/2023

 $\mathbf{1}$ 

Sub-Servicer

On Hold Reason

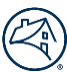

#### 2. Click **Show Additional Details** to display more case information.

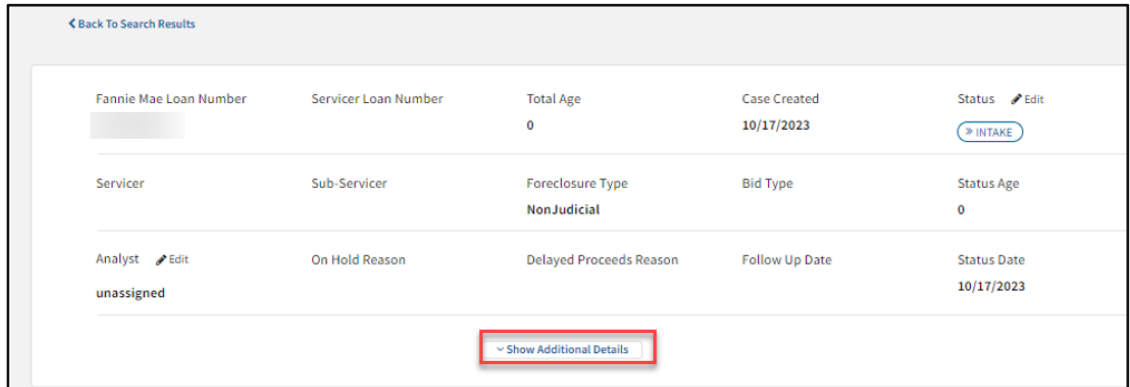

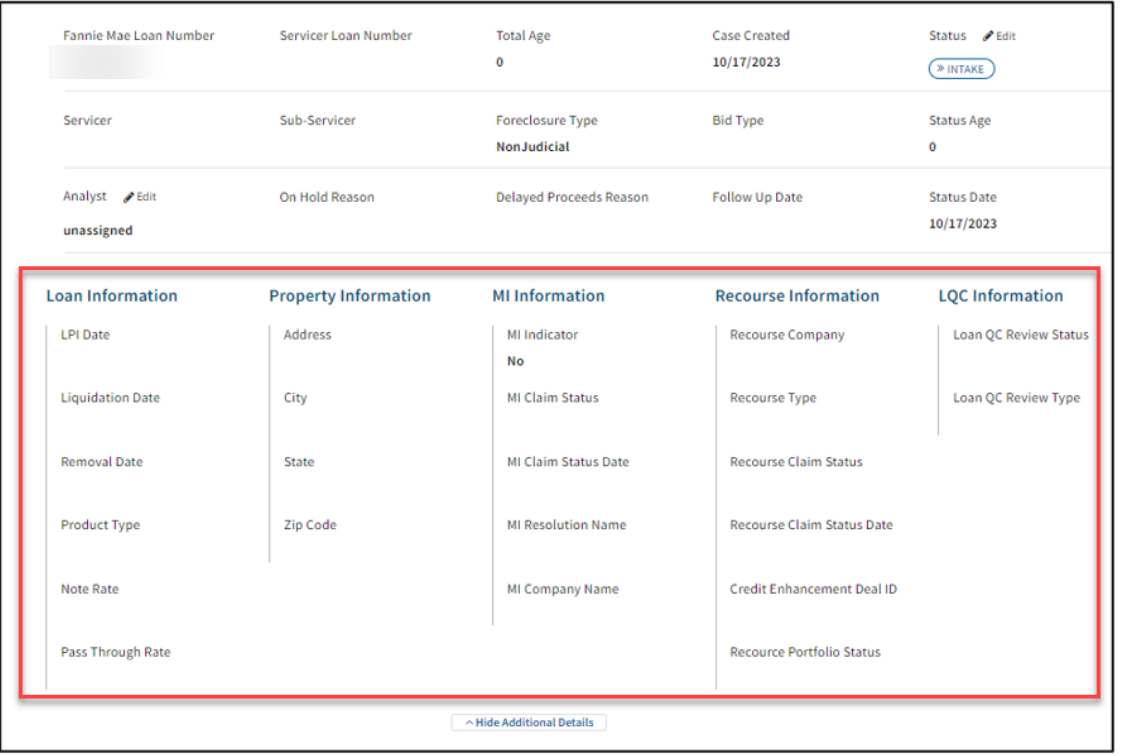

#### 3. Click **Hide Additional Details** to condense the details shown.

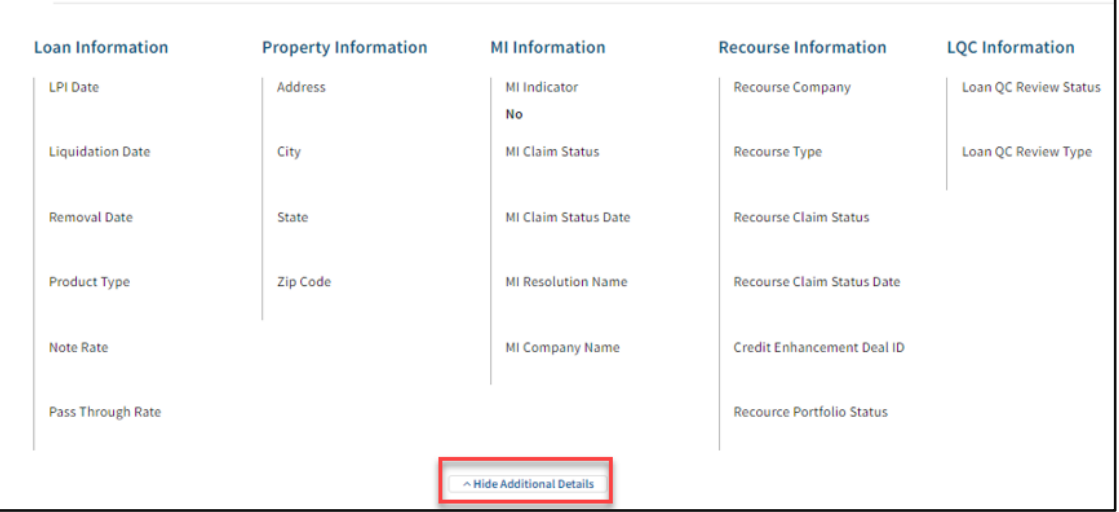

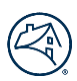

# <span id="page-8-0"></span>**Sale Reconciliation**

### <span id="page-8-1"></span>**Foreclosure Sale Information**

Perform the steps outlined in this section to update missing and/or incorrect foreclosure sale or attorney information.

#### <span id="page-8-2"></span>**Update Foreclosure Sale Information**

1. Click on the **Sale Reconciliation** tab.

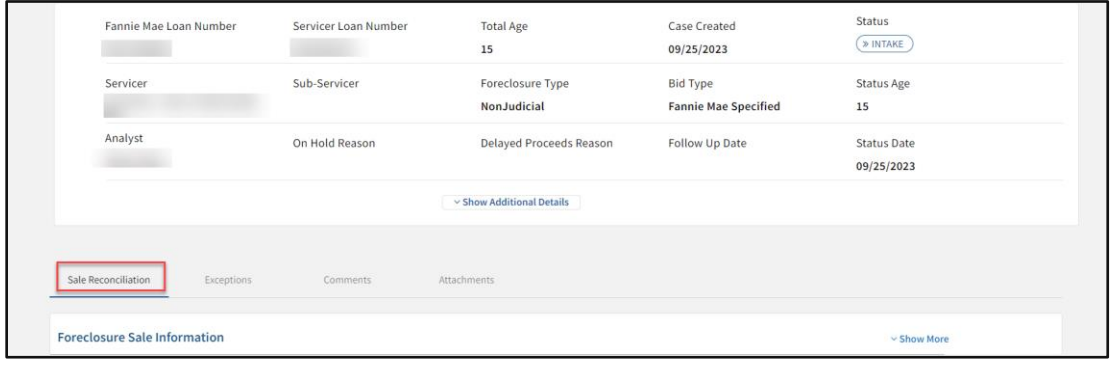

2. Click on **Show More** to display the Foreclosure Sale Information.

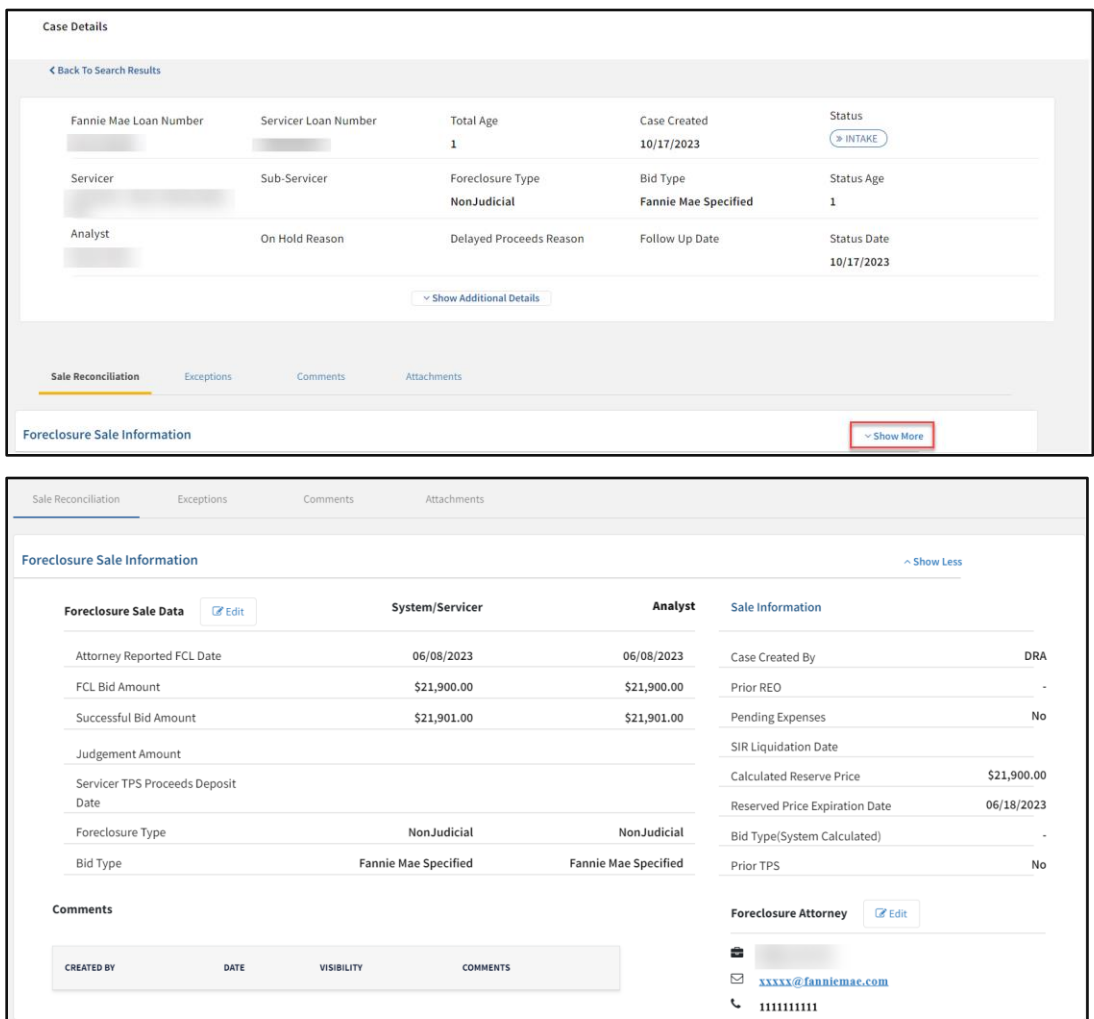

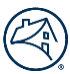

3. Click **Edit** to the right of **Foreclosure Sale Data** to enter/update missing or incorrect data.

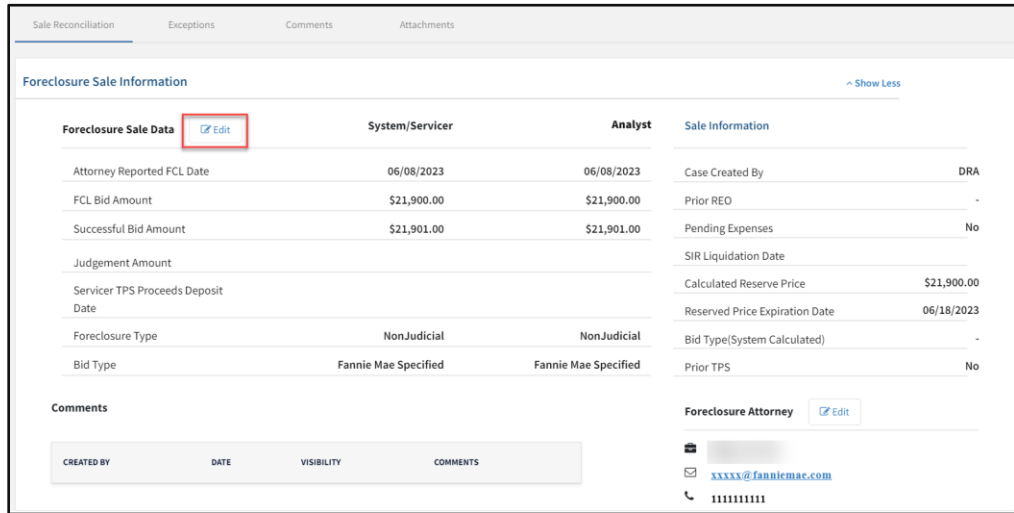

The **Edit Foreclosure Sale Data** screen displays.

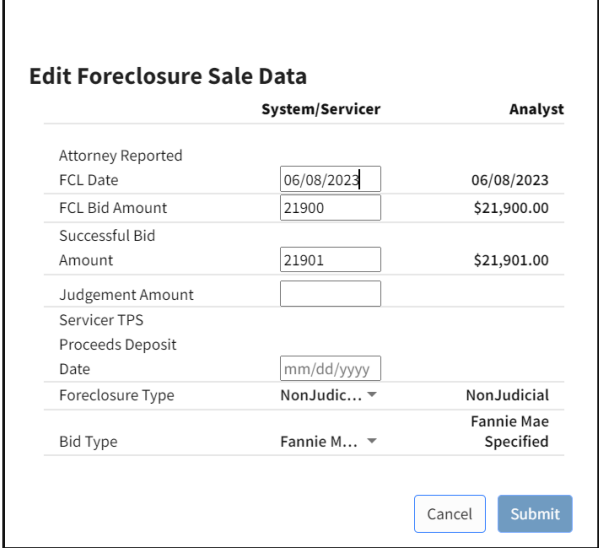

4. Edit the fields, as applicable, and click **Submit**.

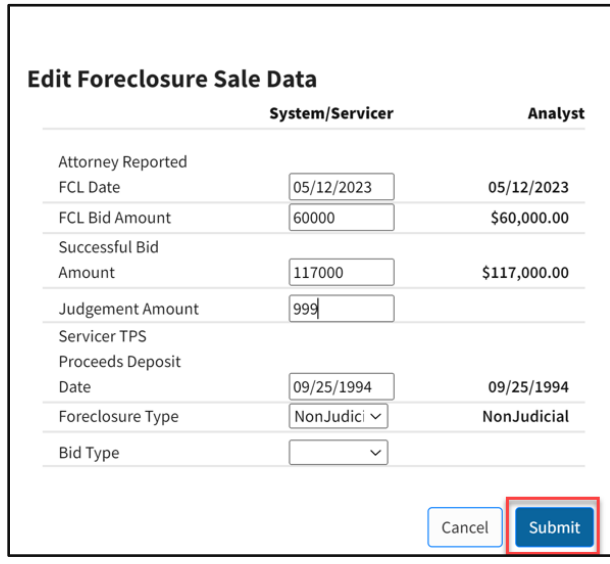

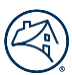

#### <span id="page-10-0"></span>**Update Foreclosure Attorney Information**

1. Click **Edit** to the right of **Foreclosure Attorney** to update or enter foreclosure attorney information.

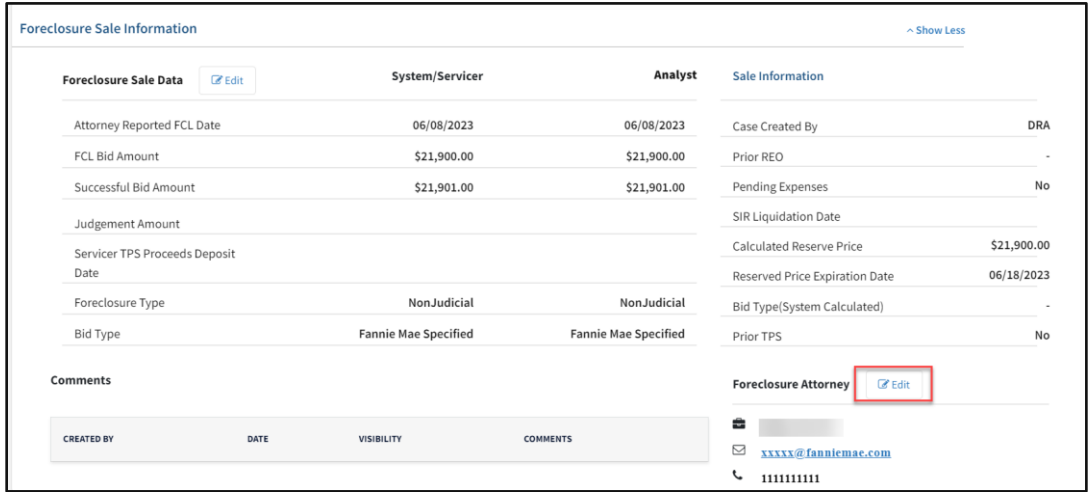

2. Select the applicable attorney from the drop-down menu.

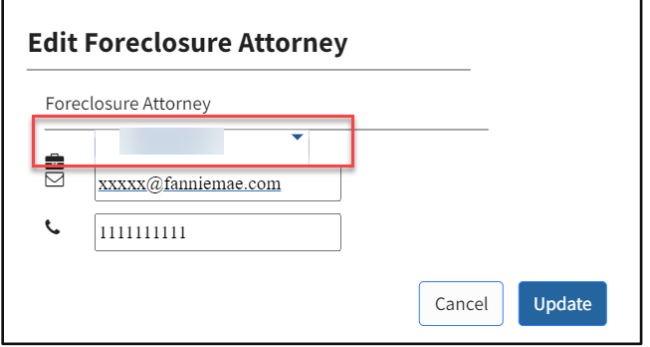

#### 3. Click **Update**.

**NOTE**: The attorney email address and phone number fields can be updated, as needed.

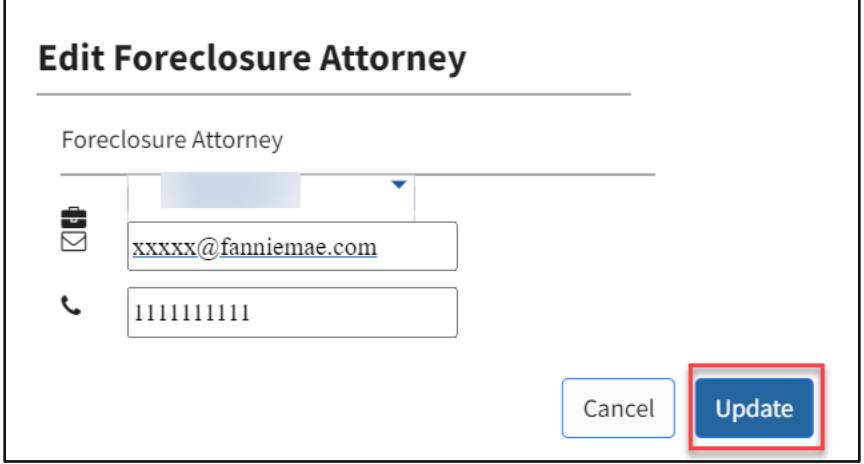

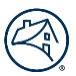

# <span id="page-11-0"></span>**Exceptions**

The Exceptions screen displays exceptions that have triggered on a TPS case. Perform the steps in this section, as applicable, to remedy the exception.

- Update data in Investor Reporting or DRA
- Update loan data in the Foreclosure Sale Information section of Property 360
- Remit sale proceeds (Remit Code 311 or 314)
- Request override in Property 360 if the exception can be overridden

### <span id="page-11-1"></span>**Manage Exceptions**

1. Click on the **Exceptions** tab.

**NOTE**: Refer to th[e Exception](#page-22-1) Types table for a full list of exception types.

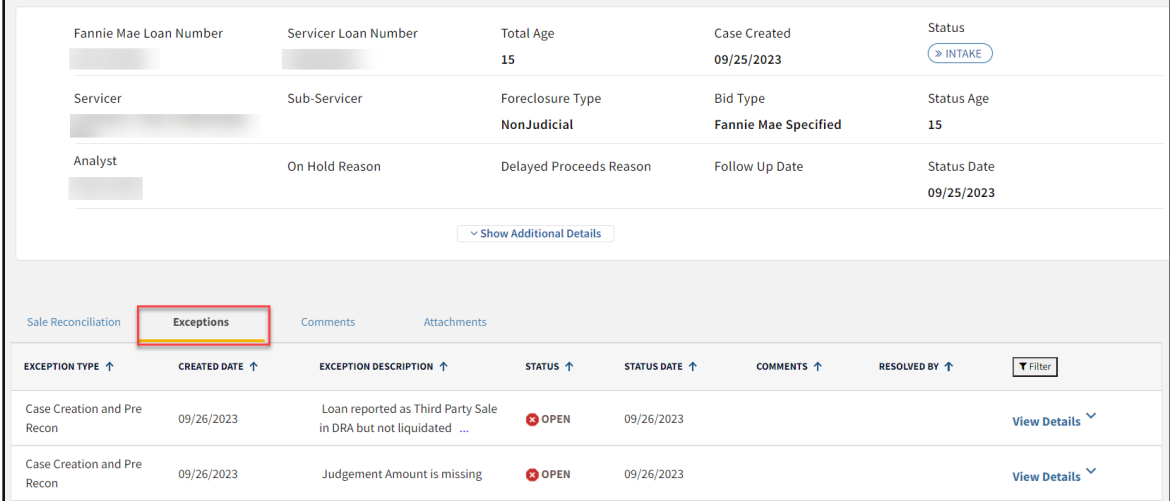

#### 2. Click **View Details** to expand the exception information.

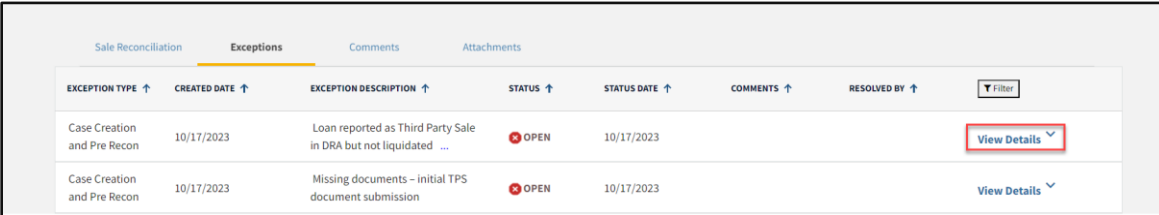

- 3. Proceed to the applicable section to resolve the exception.
	- [Request Override](#page-12-0)
	- Missing [Documents](#page-13-0)
	- [Delayed Proceeds](#page-13-1)

**NOTE:** Exceptions that cannot be overridden must be cleared by taking corrective action in Fannie Mae source systems such as: Investor Reporting, DRA, or by updating the Foreclosure Sale Information in Property 360.

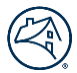

#### <span id="page-12-0"></span>**Request Override**

In scenarios where exceptions cannot be cleared through Investor Reporting or DRA, perform the steps in this section to request the exception to be overridden. The request is reviewed by an internal Fannie Mae analyst and resolved appropriately.

1. Click **Action** and select **Request Override**.

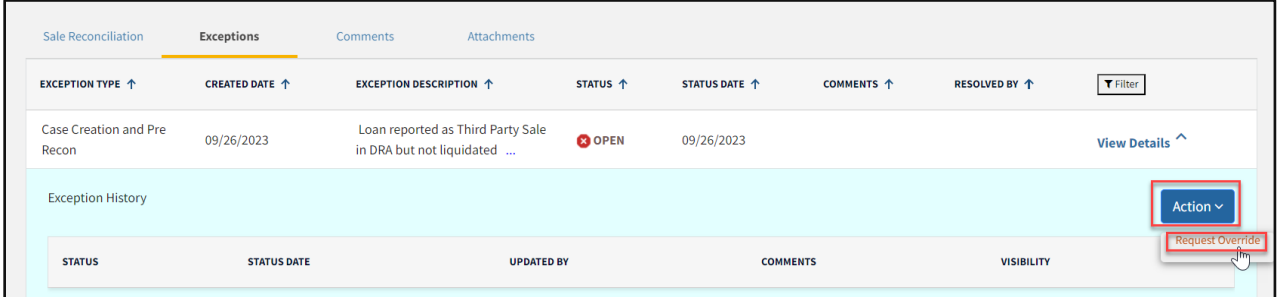

The **Override** message box displays.

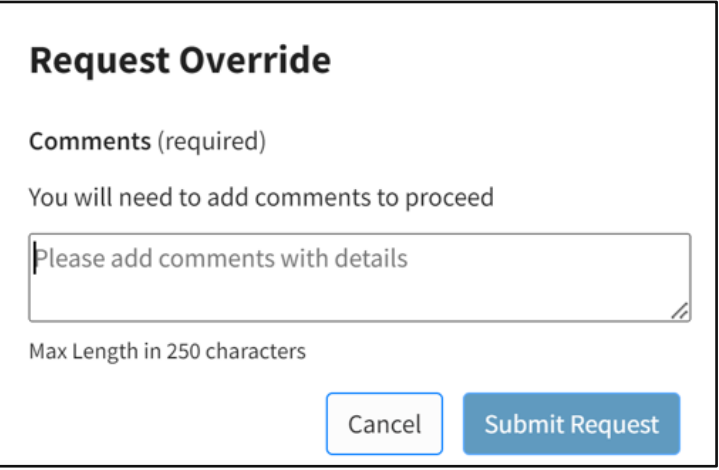

2. Enter the reason(s) for requesting an exception override and click **Submit Request**.

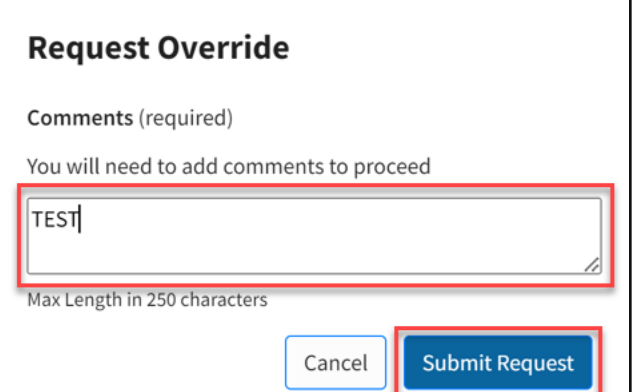

**NOTE**: The exception status updates to **Override Requested**.

Fannie Mae overrides or denies the request.

- **Override** The status of the exception updates to **Overridden.**
- **Denial** The status of the exception updates to **Denied.** The Servicer has the option to provide additional documentation and request override again.

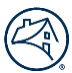

#### <span id="page-13-0"></span>**Missing Documents**

1. Click **Action** and select **Missing Documents** from the drop-down menu.

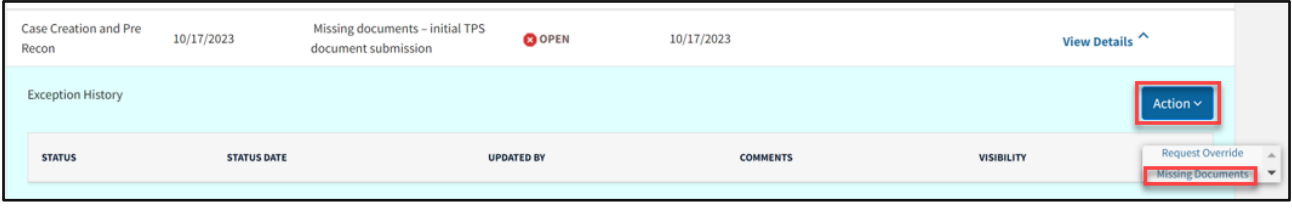

- 2. Enter comments to indicate the reason for the missing documents.
- 3. Click on the calendar icon to select a **Follow Up Date**.
- 4. Click **Submit**.

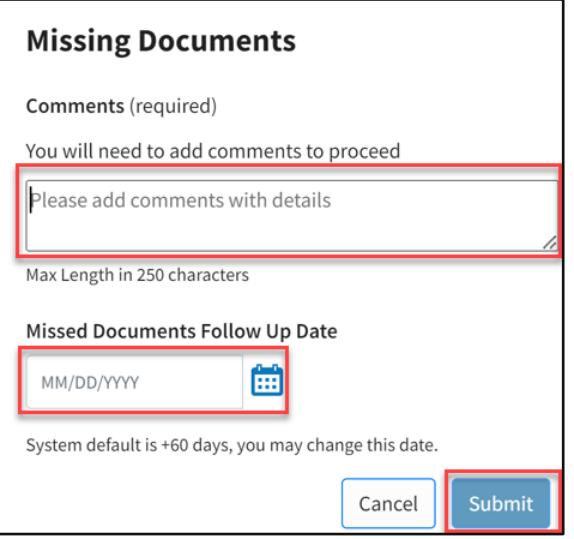

**NOTE**: The exception status updates to **Open-Missing Documents**.

#### <span id="page-13-1"></span>**Delayed Proceeds**

1. Click **Action** and select **Delayed Proceeds** from the drop-down menu.

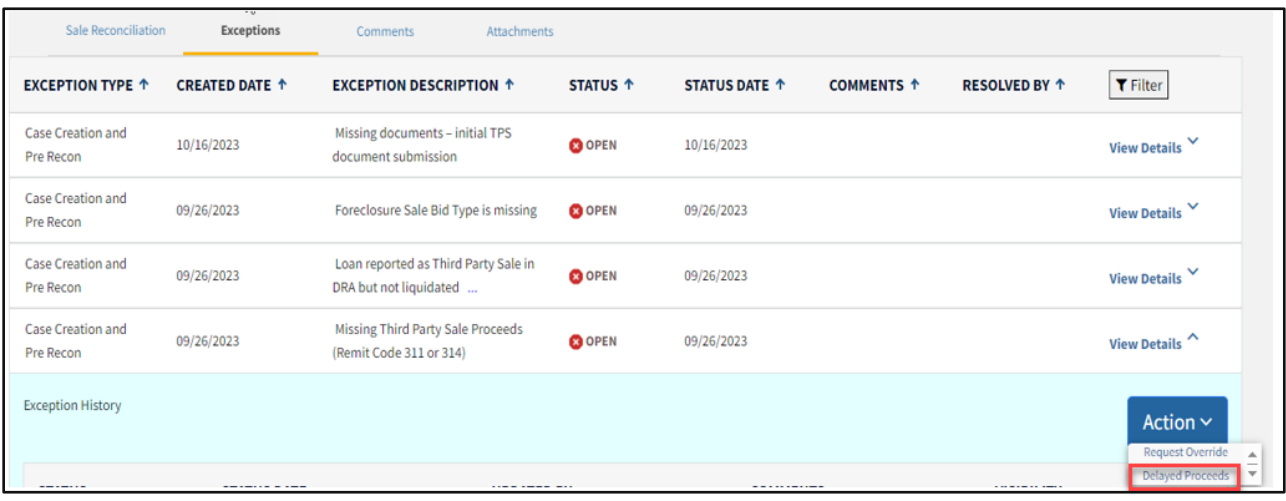

- 2. Select the applicable reason for the delayed proceeds.
- 3. Enter comments that indicate the reason for delayed proceeds.
- 4. Click on the calendar icon and select a **Follow Up Date**.

**NOTE**: Users cannot select a Follow Up Date that is more than 60 days out. In instances where a response is not received within the initial 60 days, users should provide Fannie Mae with an update and subsequently select a new Follow Up Date.

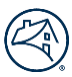

#### 5. Click **Submit**.

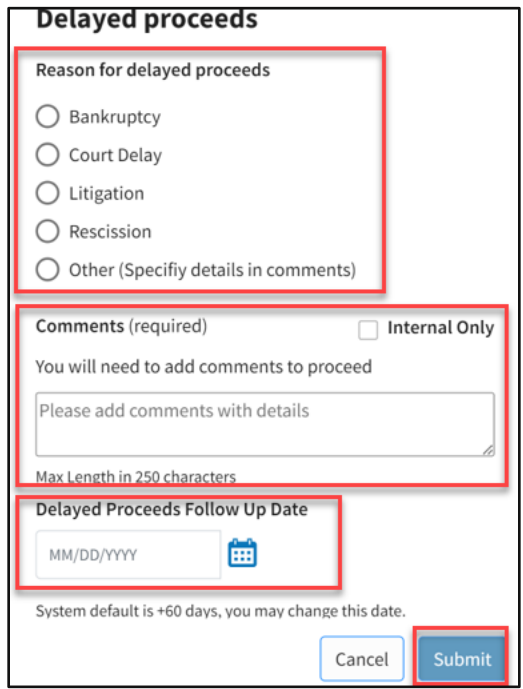

**NOTE**: The exception status updates to **Open-Delayed Proceeds**.

### <span id="page-14-0"></span>**Comments Tab**

Click on the **Comments** tab to view and add comments, as applicable.

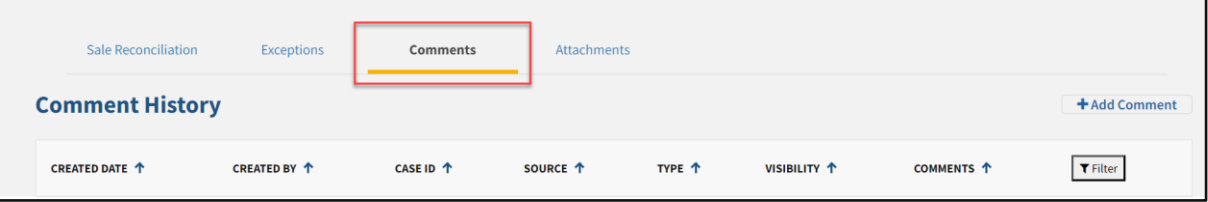

### <span id="page-14-1"></span>**Adding a New Comment**

1. Click **Add Comment**.

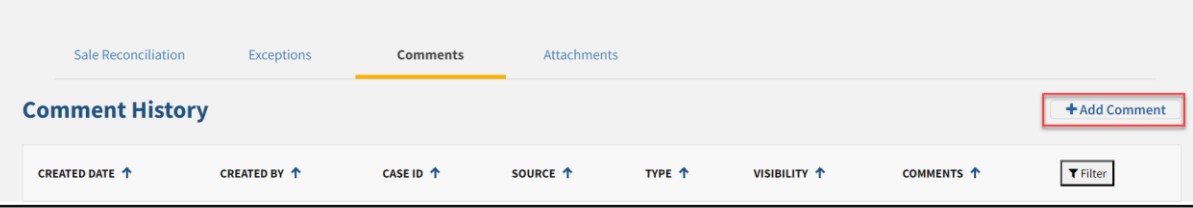

- 2. Select the applicable **Comment Type** from the drop-down menu.
	- Approve Sale Reconciliation VP
	- Request Override
	- Decision Approve Deny
	- Delayed Proceeds Reason
	- Doc missing
	- Follow-up
	- Escalation
	- Offset
- Reconciliation
- Approve Sales Reconciliation Manager
- Approve Sales Reconciliation Director
- Exceptions
- Case Status
- General
- Foreclosure Sale Information

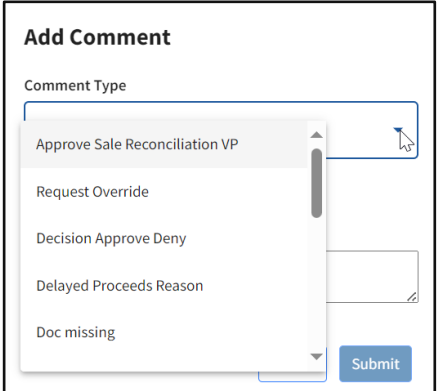

3. Enter a comment(s) that provides all applicable detail related to the comment type selected.

**NOTE**: The maximum character count is 250. Comments with more than 250 characters will be truncated to the first 250 characters.

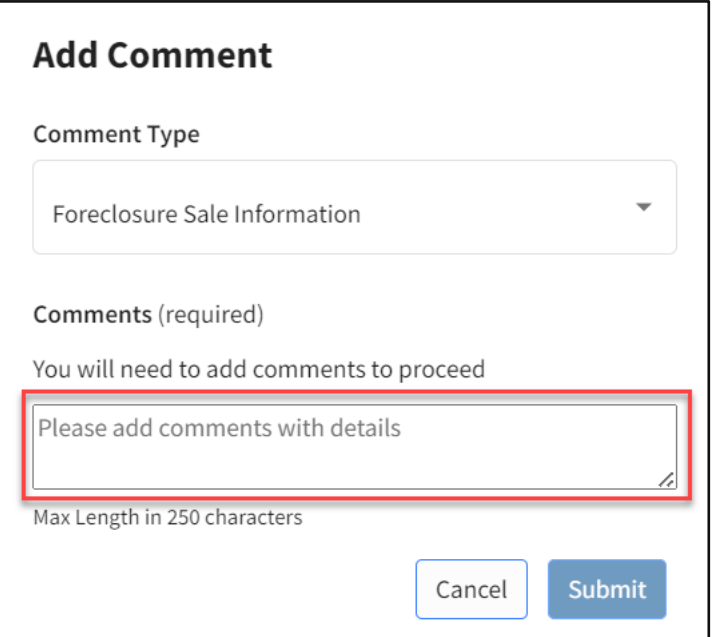

4. Click **Submit**.

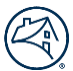

### <span id="page-16-0"></span>**View Comments**

1. Click on the **Comments** tab to view comments associated with the loan number.

**NOTE**: Comments not displayed in their entirety in this view can be accessed by clicking on the 3 ellipses (…) at the end of the comment.

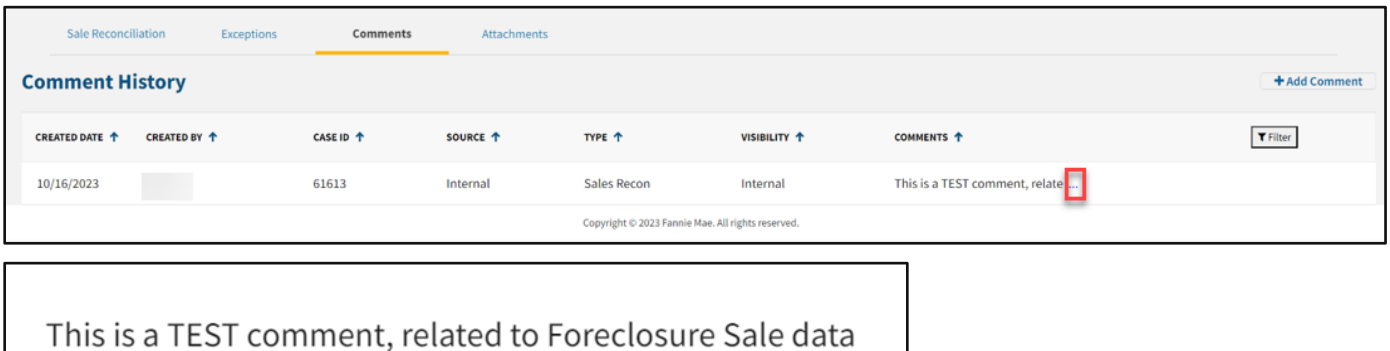

Close

### <span id="page-16-1"></span>**Attachments Tab**

Perform the steps in this section to view or upload required documents for the TPS case.

1. Click on the **Attachments** tab to add or view existing attachments.

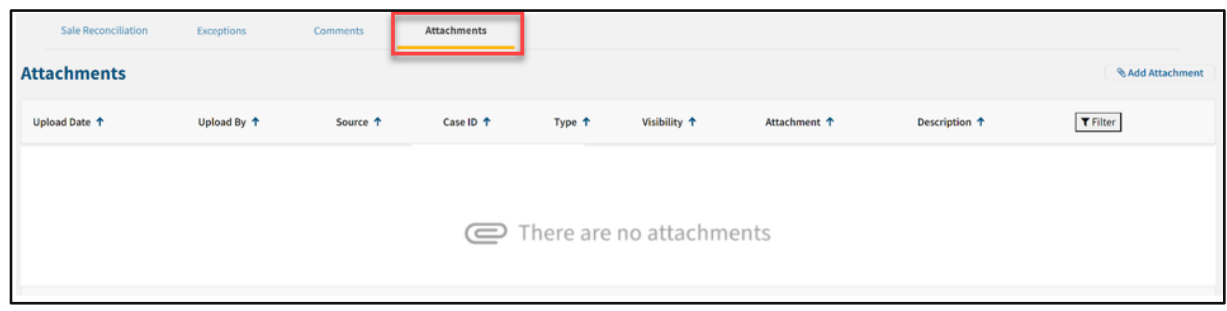

#### <span id="page-16-2"></span>**Adding a New Attachment**

1. Click **Add Attachment.**

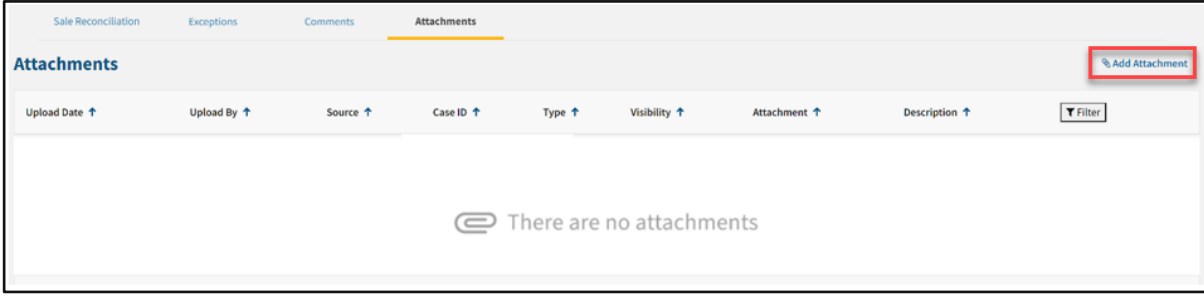

- 2. Click **Browse for file** and navigate to the applicable file for upload.
- 3. Select the applicable attachment type.

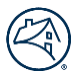

#### 4. Click **Upload**.

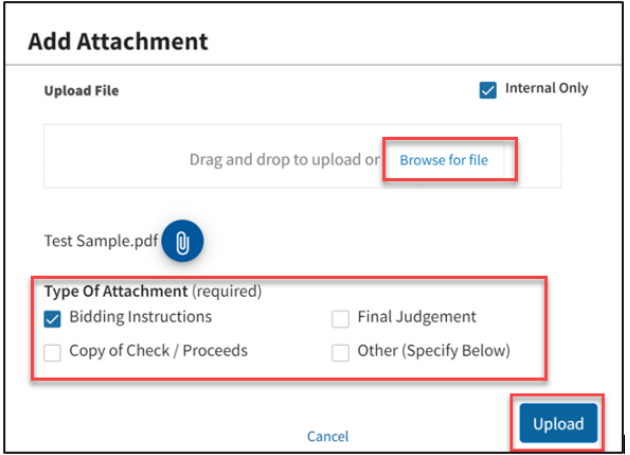

Uploaded documents are displayed in the **Attachments** tab.

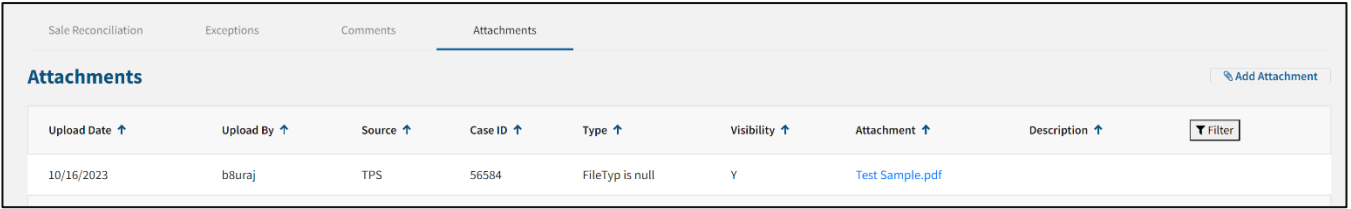

**NOTE**: To attach a document other than the ones specified, select **Other** and enter the description of the document in the field provided. Click **Upload**.

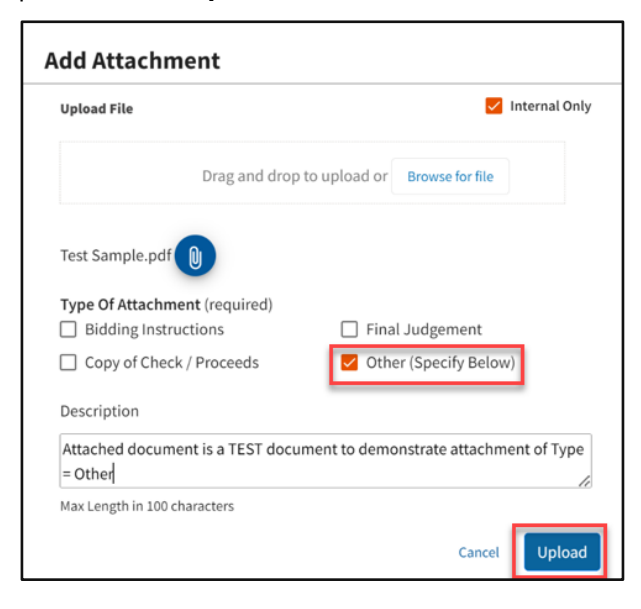

**NOTE**: The description of the uploaded document displays.

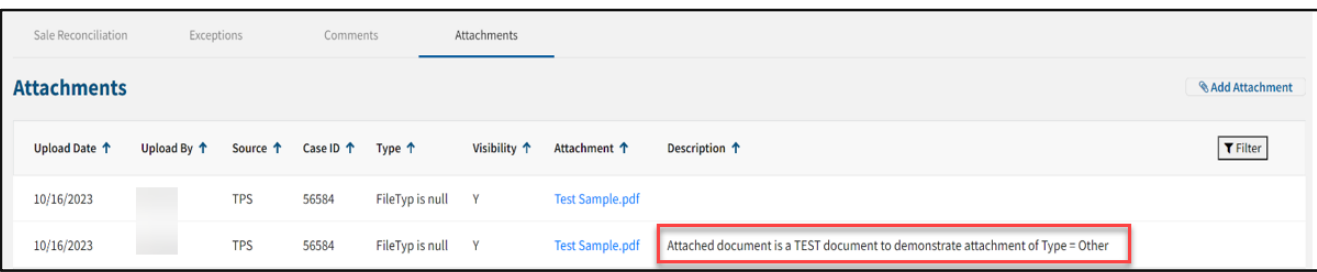

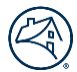

### <span id="page-18-0"></span>**View Attachments**

1. Click on the **Attachment** hyperlink to view and/or save the document.

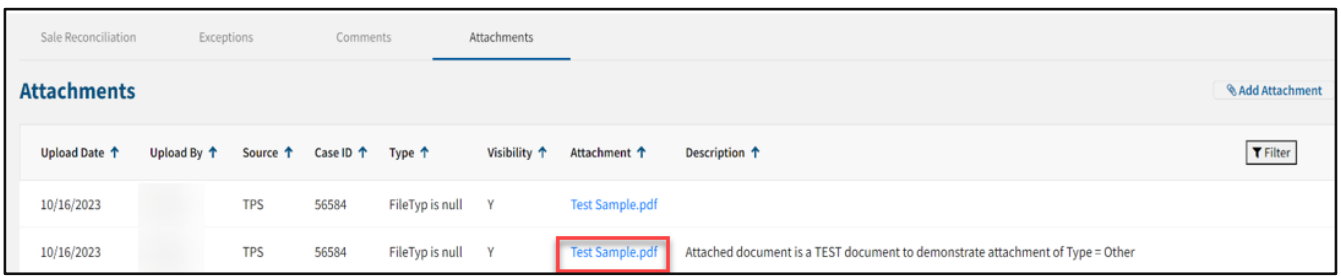

# <span id="page-18-1"></span>**Change Log Tab**

The **Change Log** tab displays the history of changes made on critical data attributes.

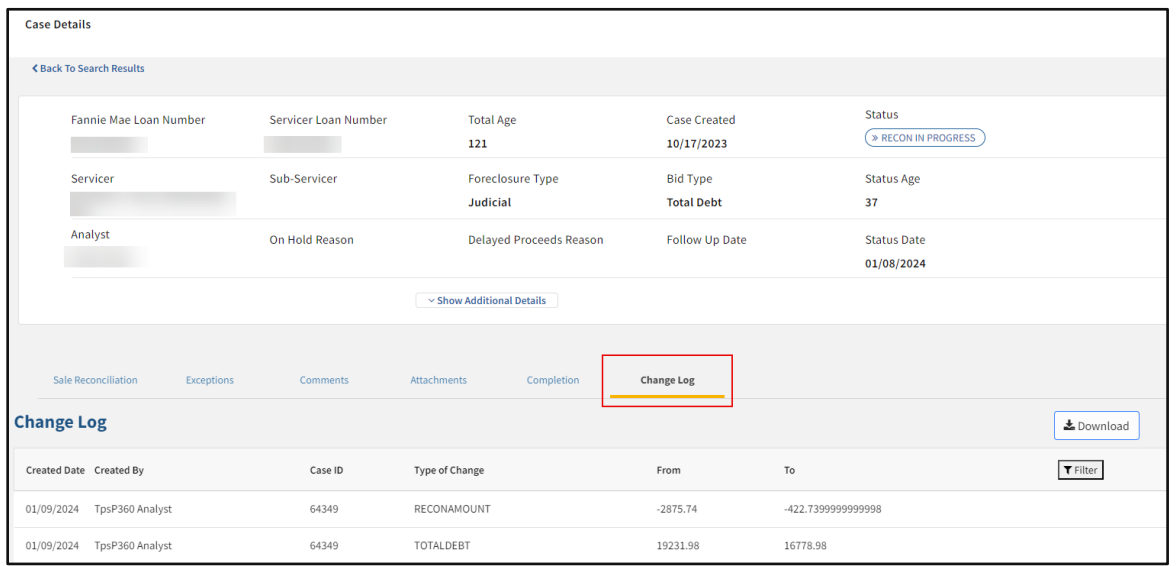

# <span id="page-18-2"></span>**Logging out of Property 360**

- 1. Click the drop-down arrow located in the upper-right corner of the screen.
- 2. Click **Log Out**.

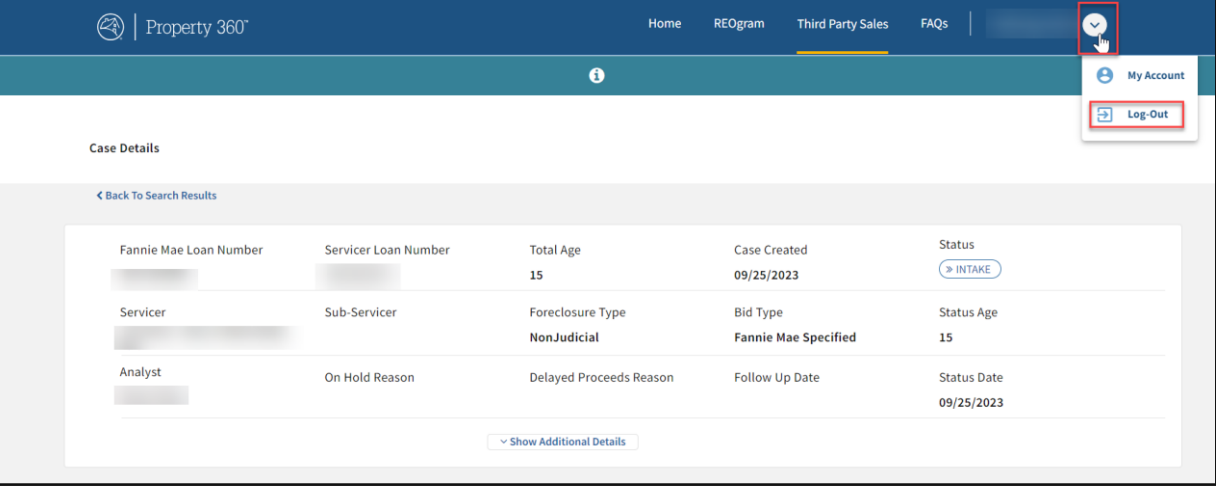

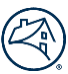

# <span id="page-19-0"></span>**Appendix**

### <span id="page-19-1"></span>**TPS Case Search Fields**

TPS case search fields that can be used individually or in combination.

Fields with an asterisk (\*) display information relevant to internal Fannie Mae users only.

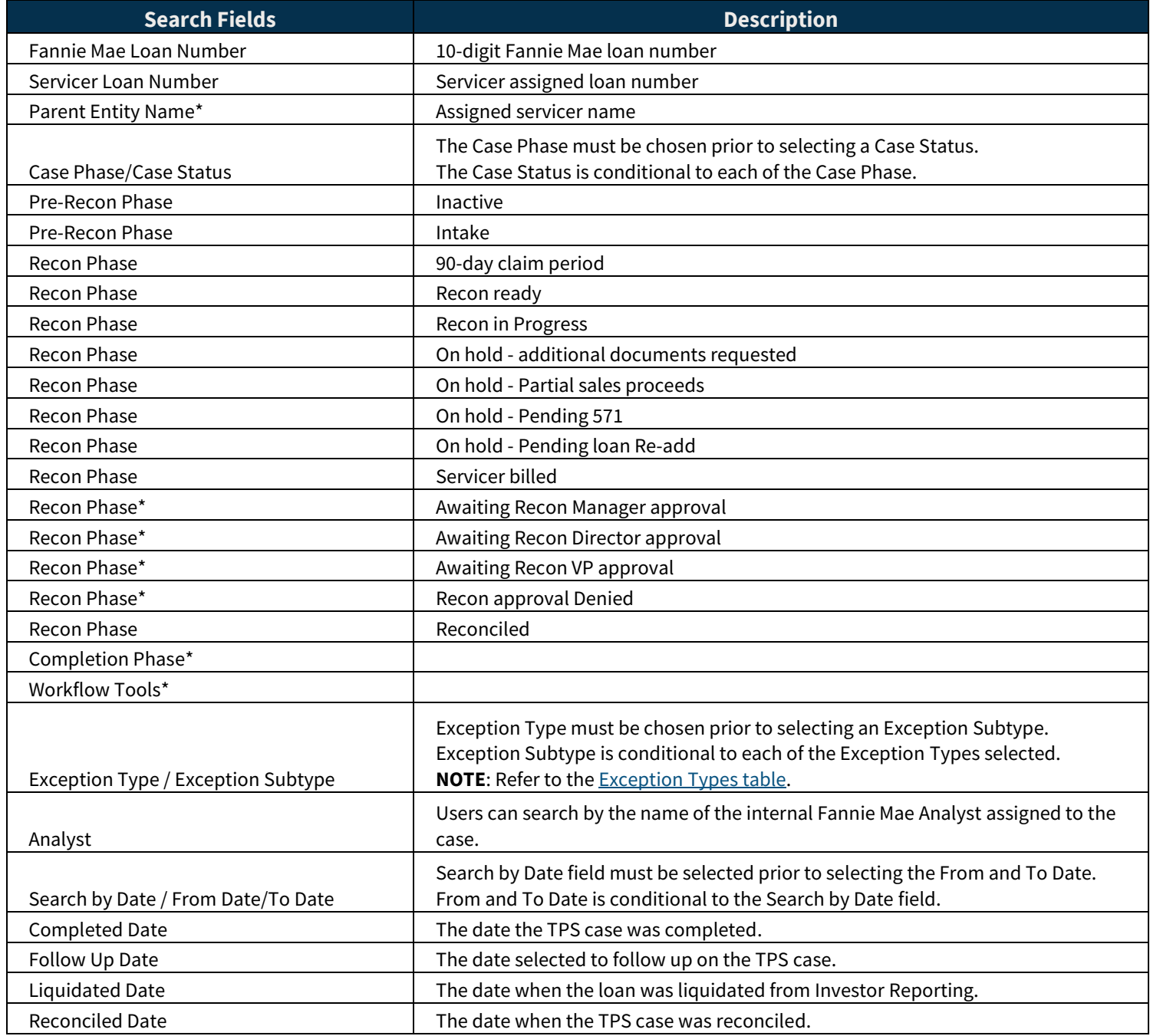

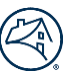

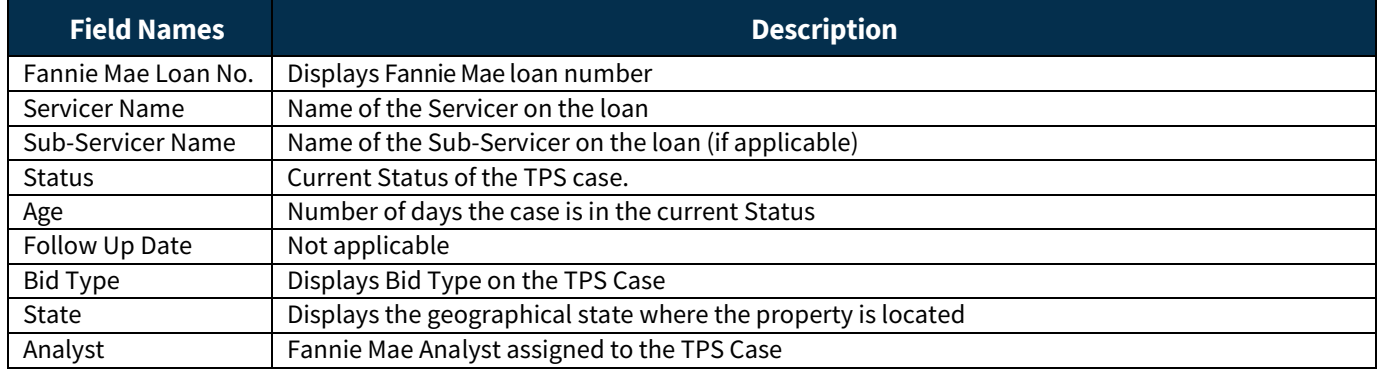

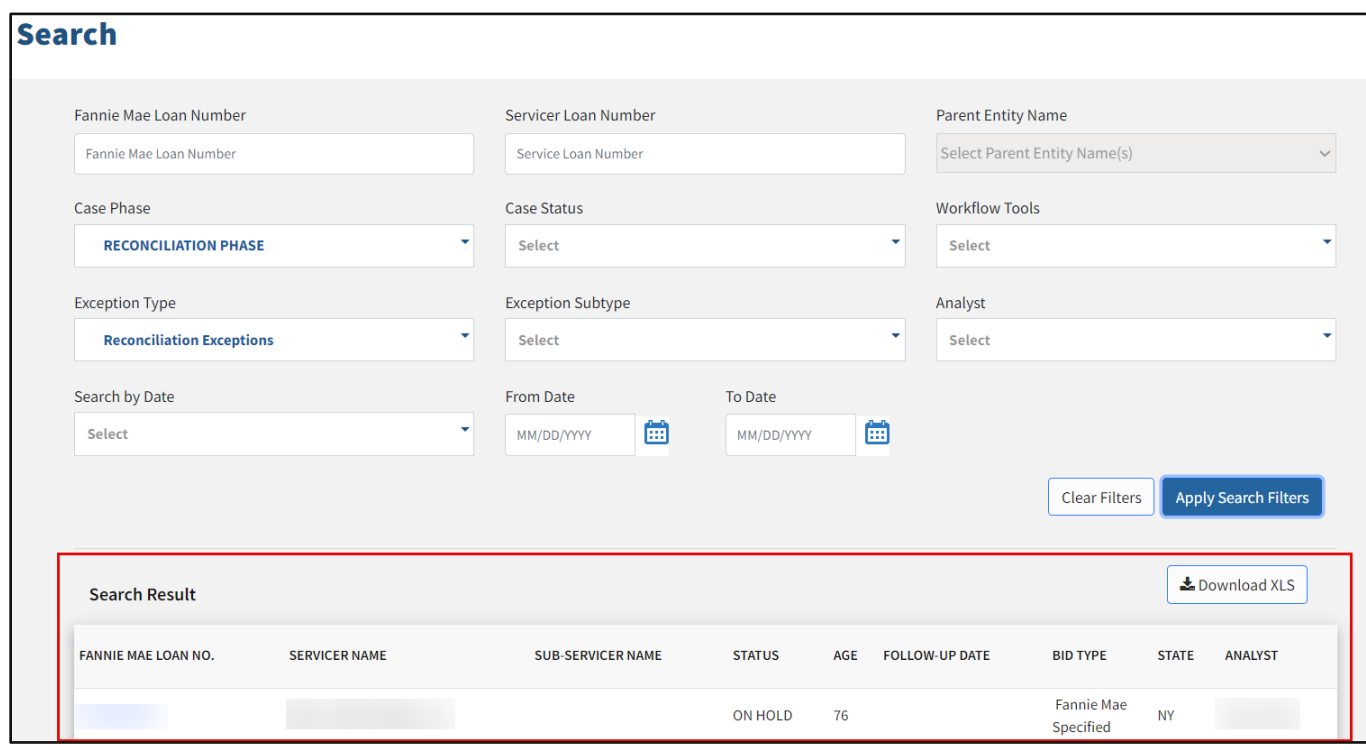

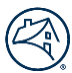

### <span id="page-21-0"></span>**Common Features on Search Screen**

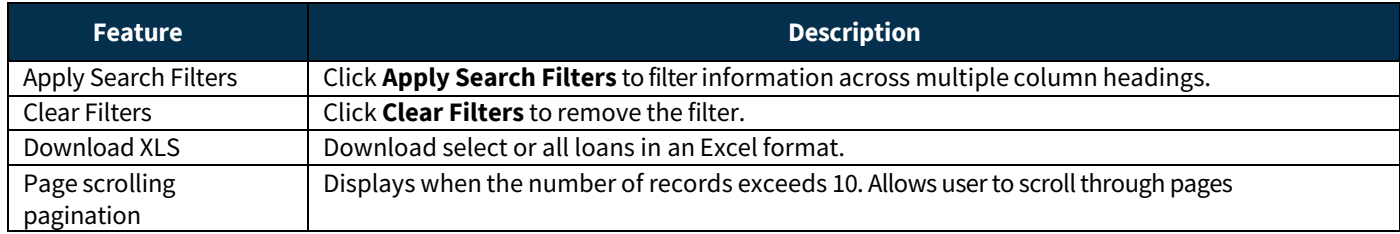

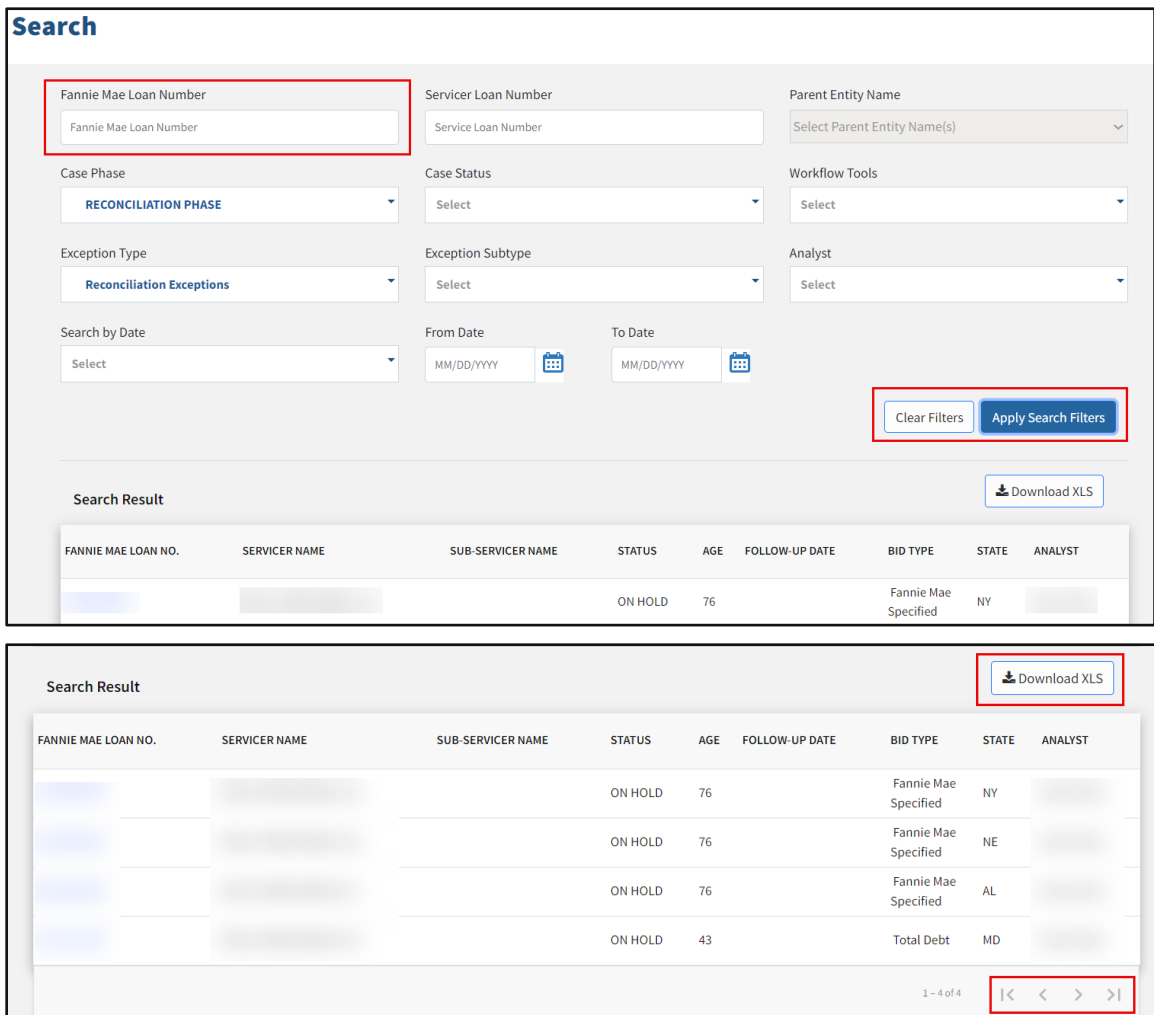

### <span id="page-21-1"></span>**Editable Fields**

Refer to the table below for a list of editable fields in the Property 360 TPS application.

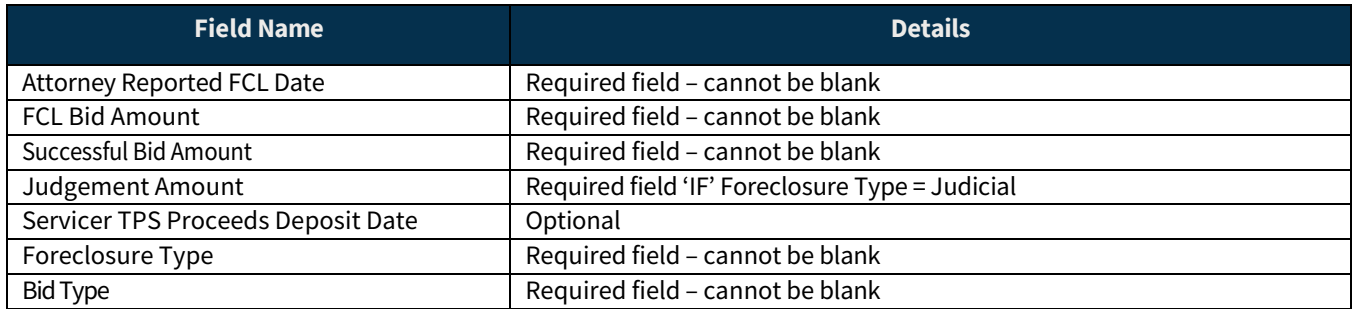

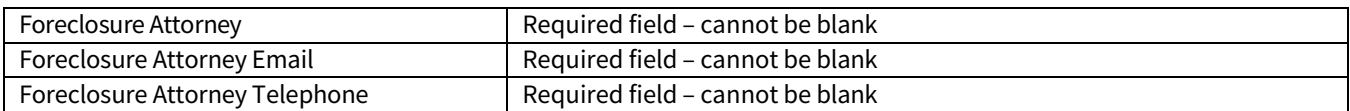

## <span id="page-22-0"></span>**Data Attributes on Case Details Screen**

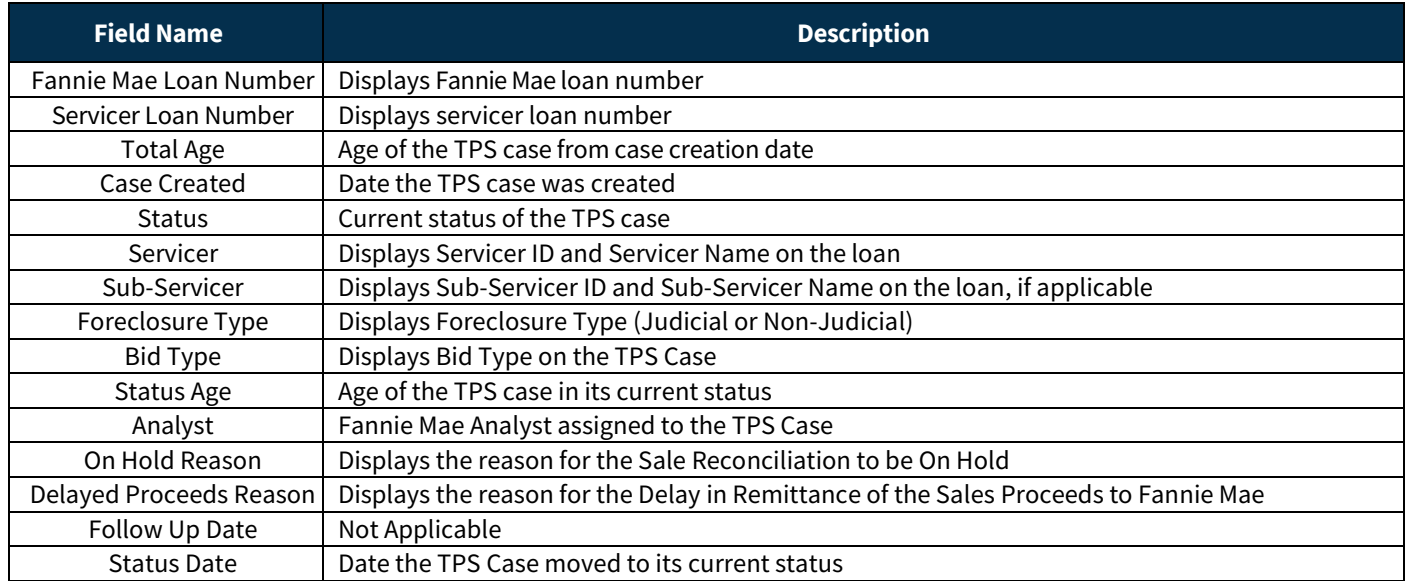

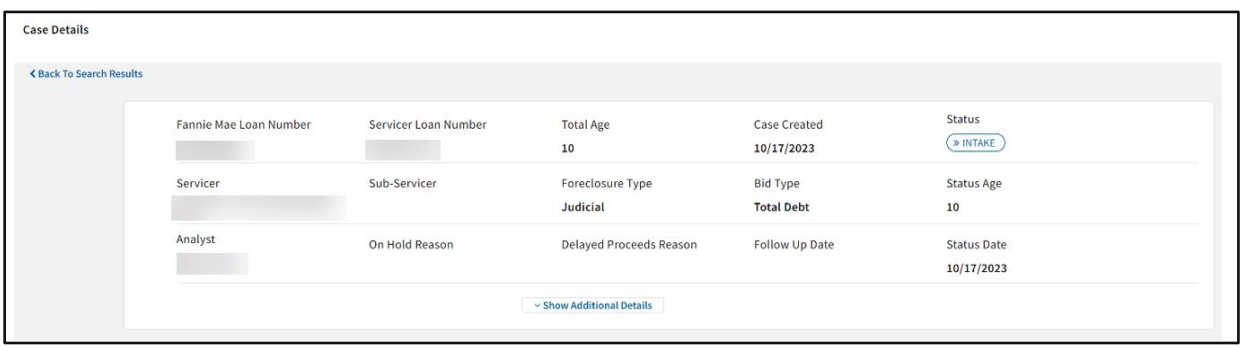

# <span id="page-22-1"></span>**Exception Types**

Exception type messages and the business rules validations.

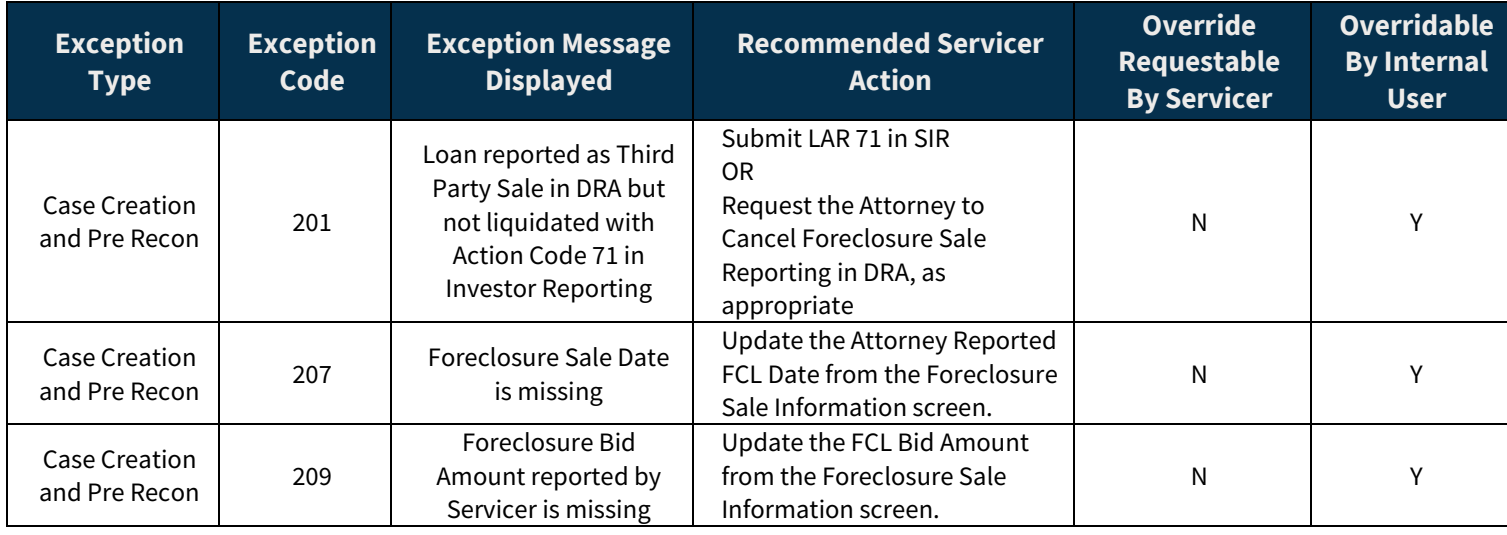

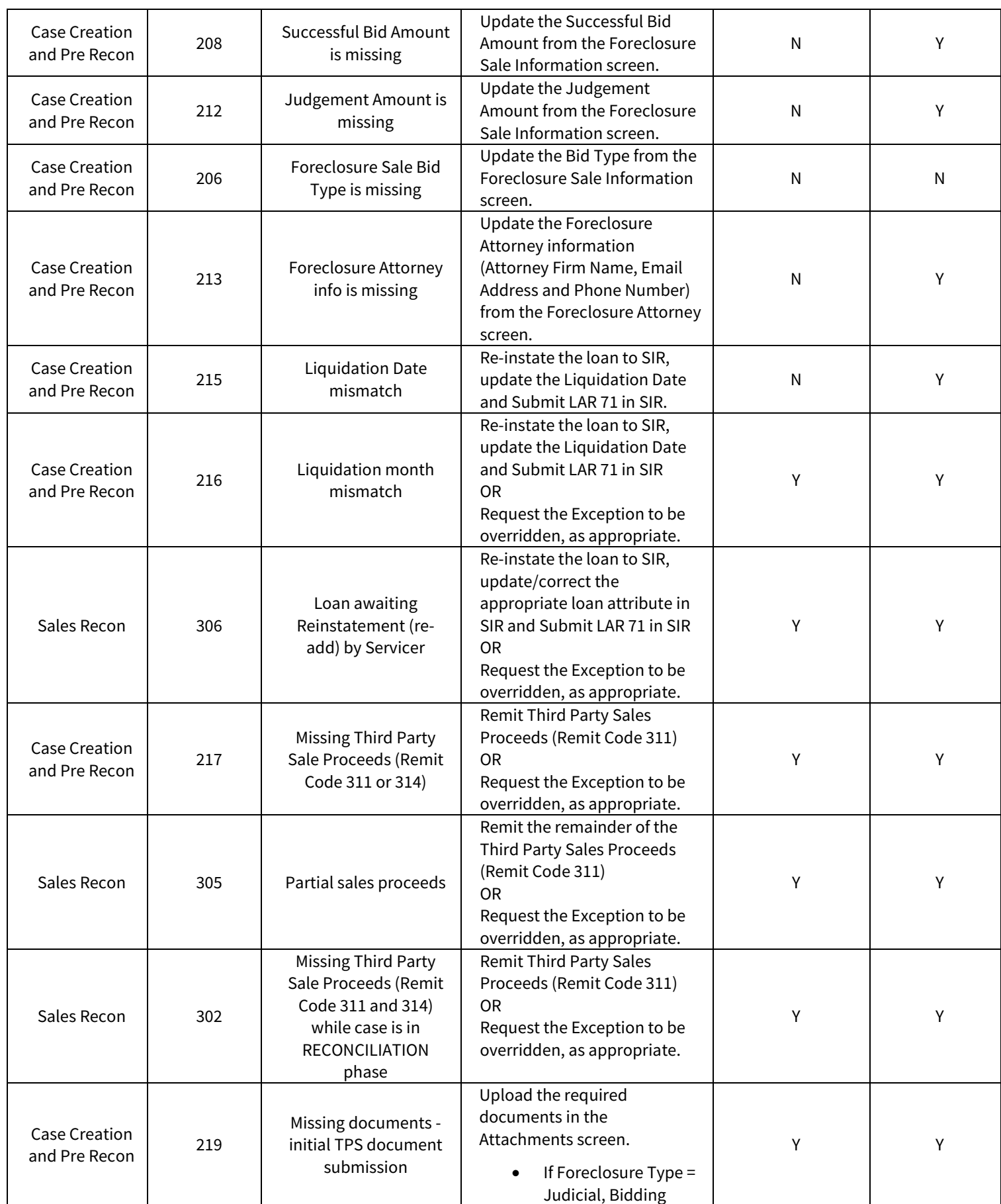

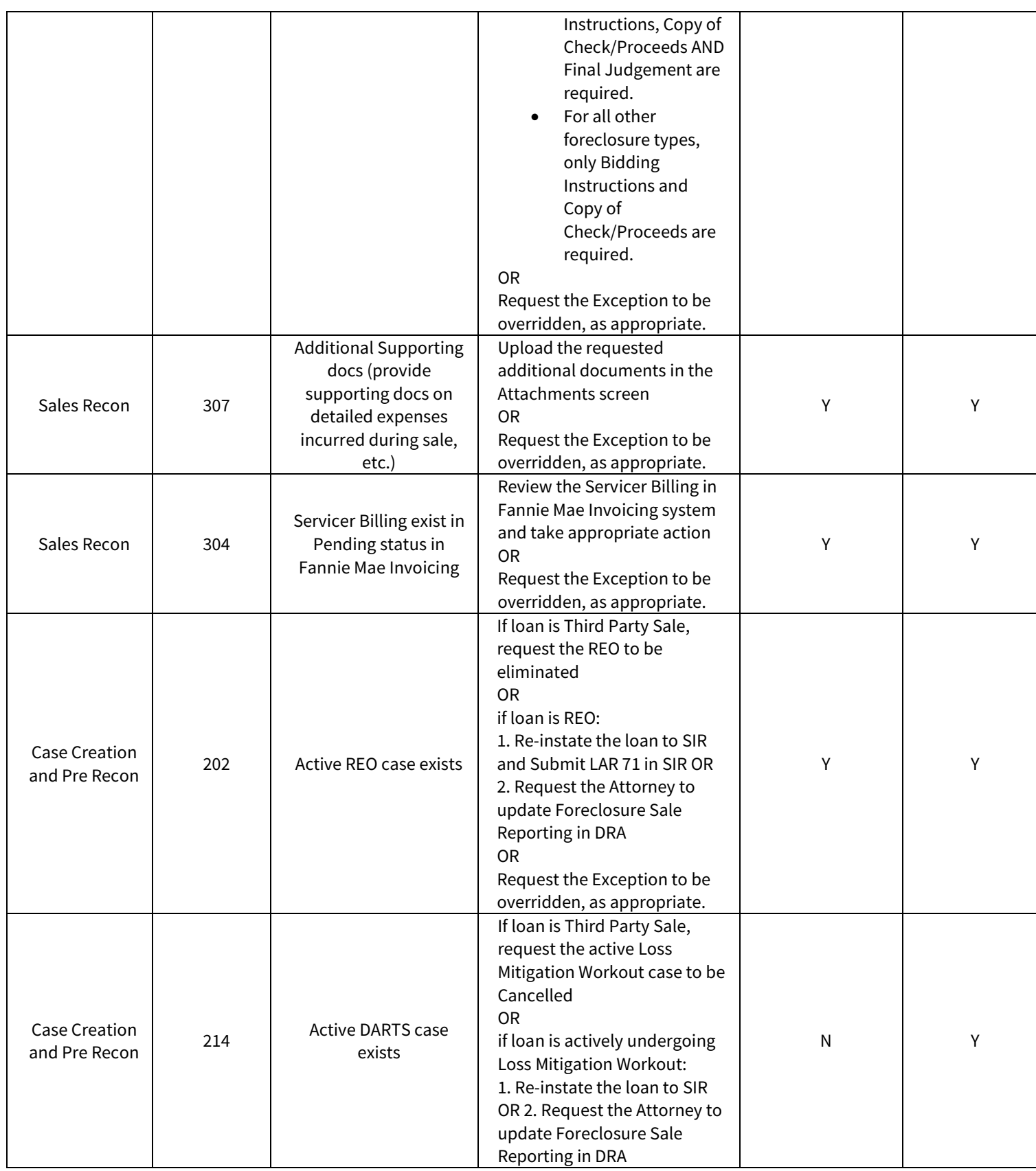

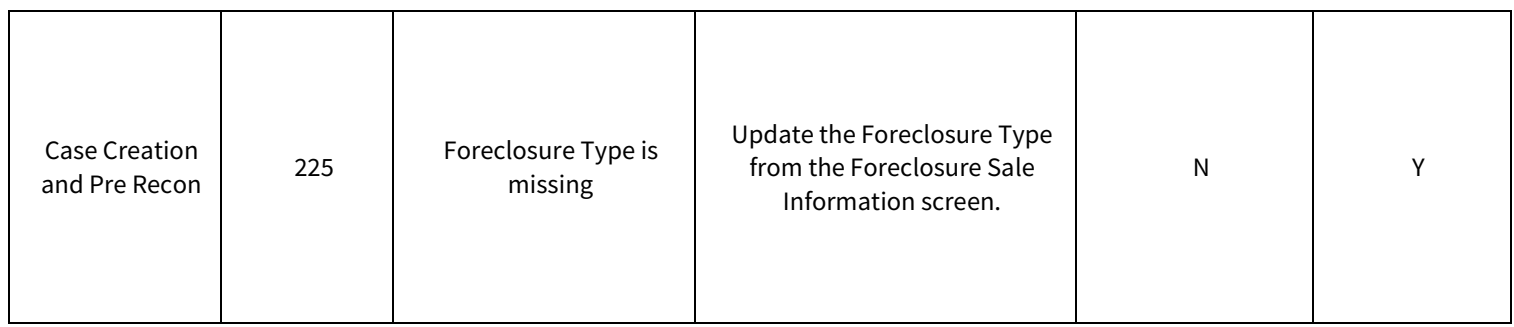